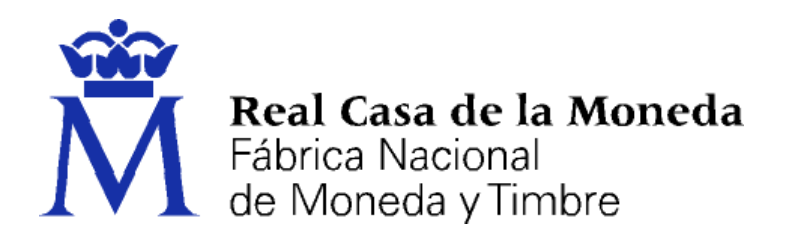

# **DIRECCIÓN DE SISTEMAS DE INFORMACIÓN DEPARTAMENTO CERES**

# **MANUAL DE USUARIO**

# **DIRECCIÓN ELECTRÓNICA HABILITADA**

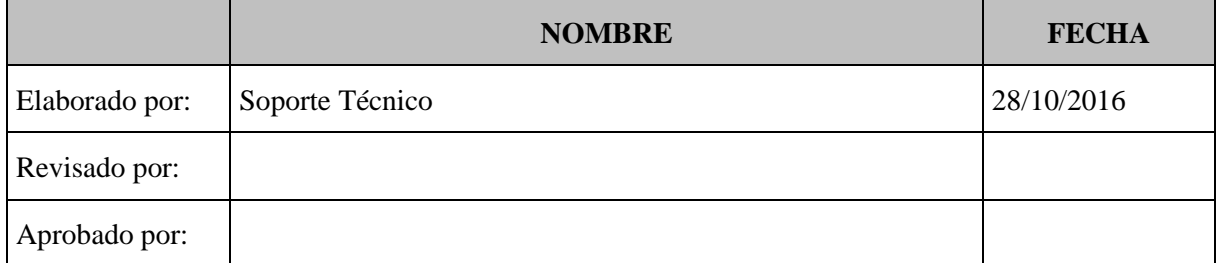

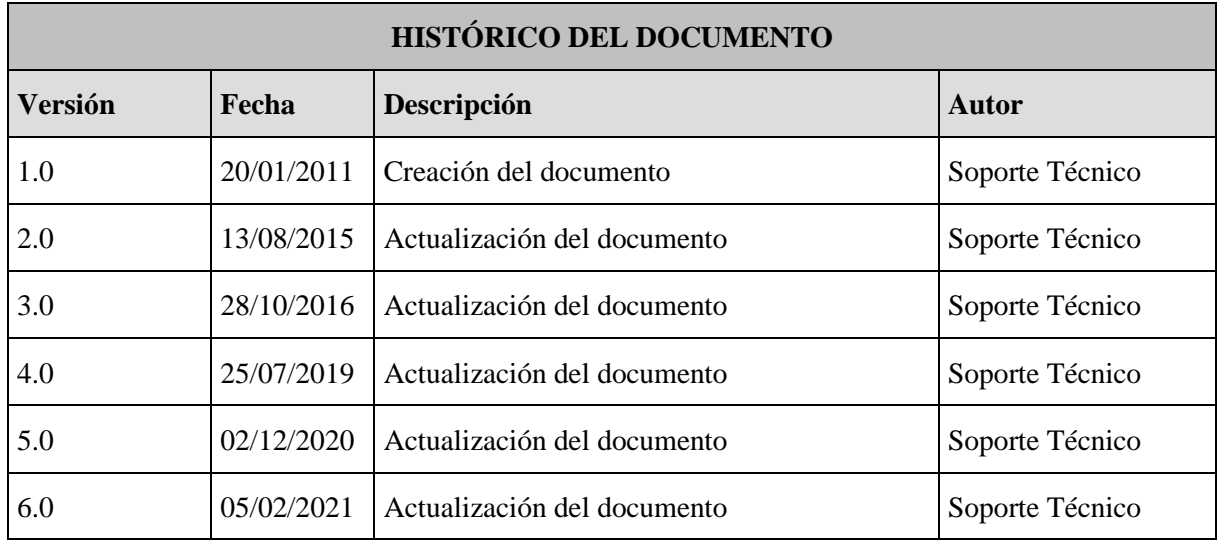

**Referencia: SNE-DEH Documento clasificado como:** *Público*

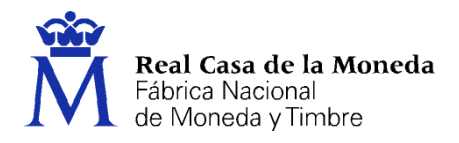

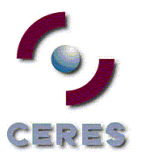

# 1. CONTENIDO

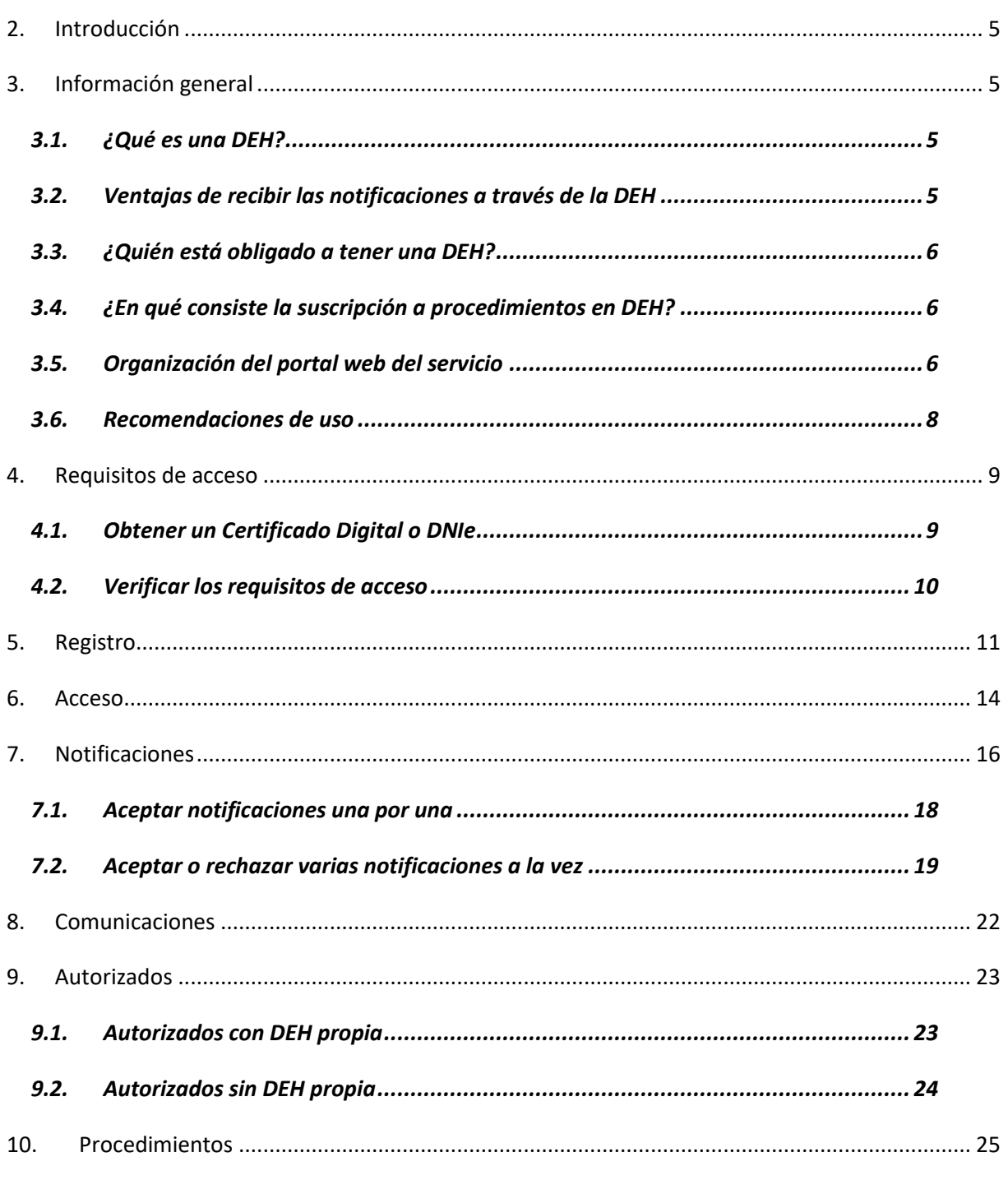

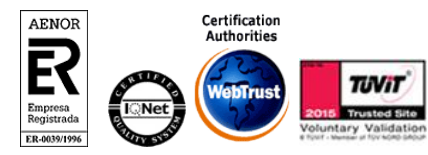

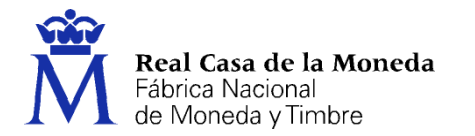

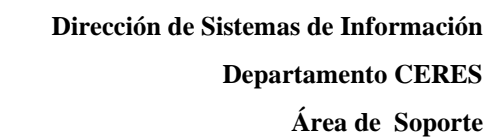

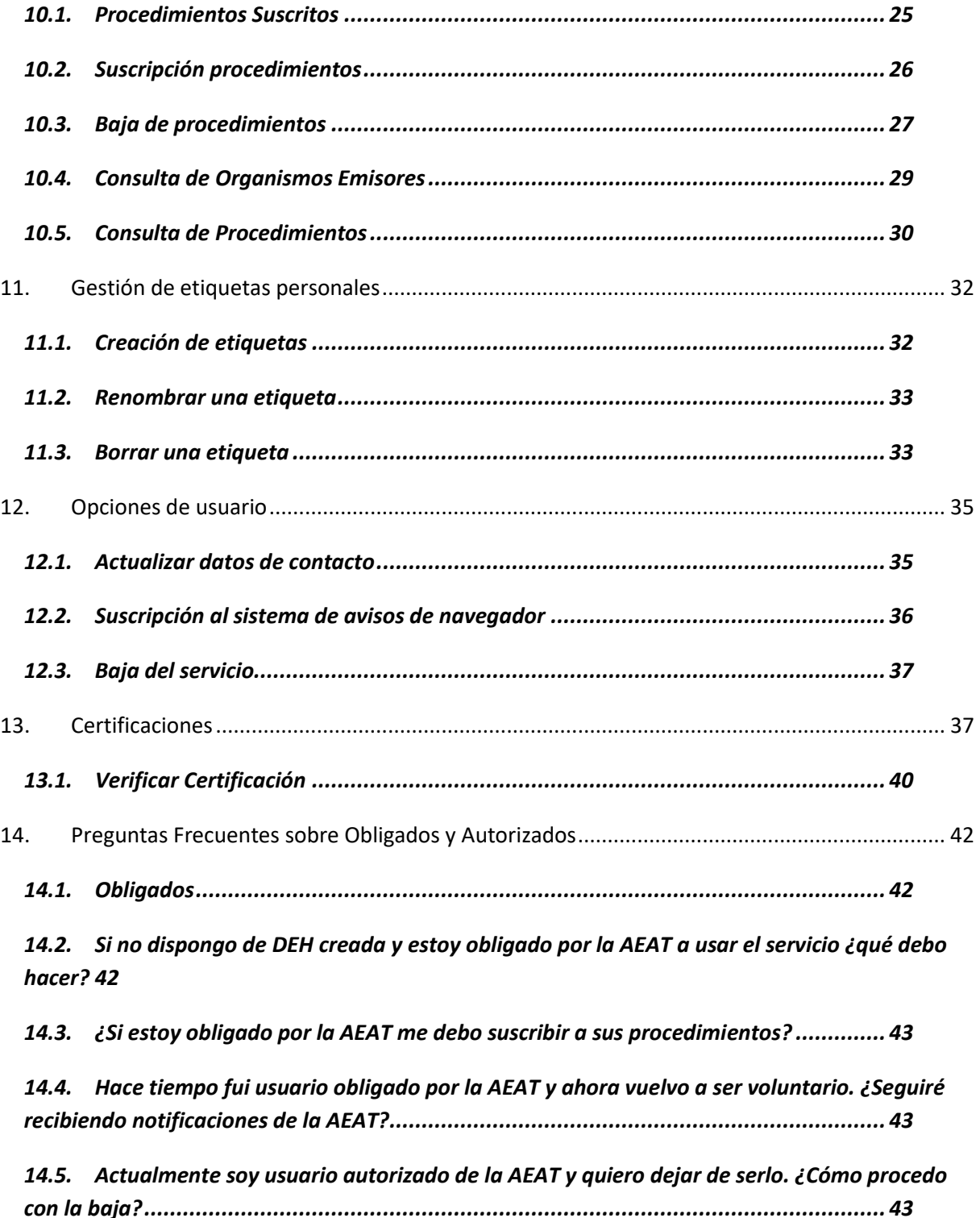

**CERES** 

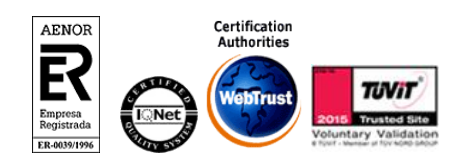

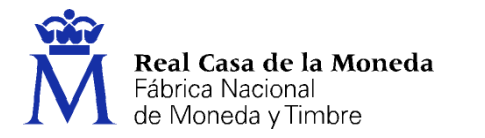

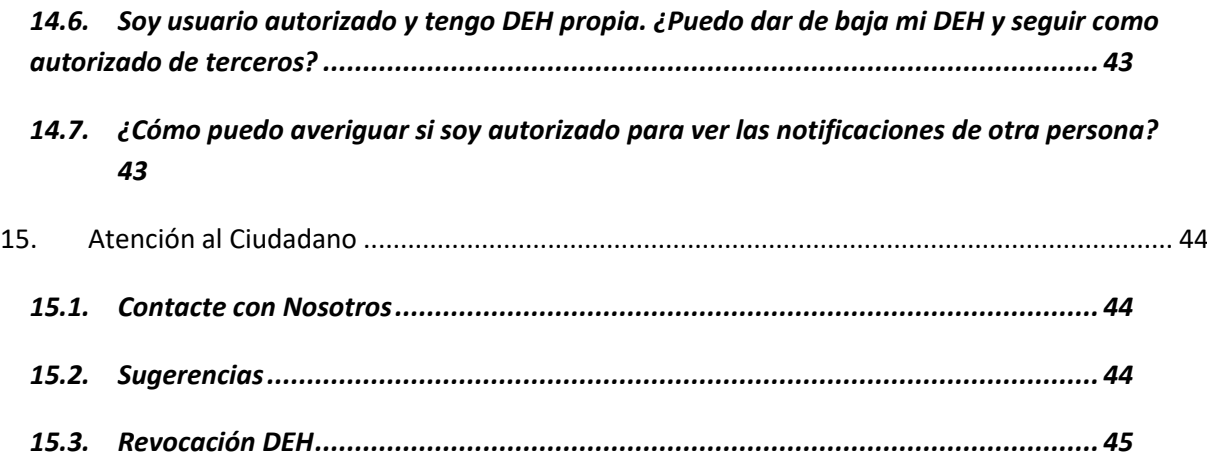

**CERES** 

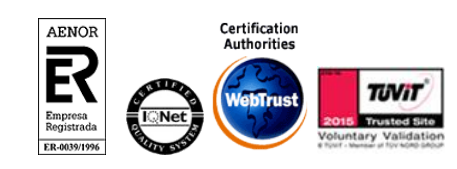

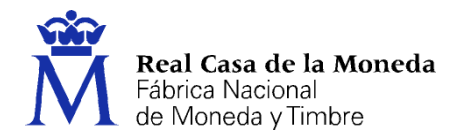

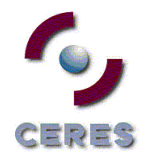

# <span id="page-4-0"></span>**2. INTRODUCCIÓN**

En el presente documento encontrará información sobre las funcionalidades ofrecidas a los usuarios por el Servicio de notificaciones electrónicas mediante Dirección Electrónica Habilitada (SNE-DEH) del Portal 060 [\(https://notifiaciones.060.es\)](https://notifiaciones.060.es/). Y, en especial, sobre los procesos principales de alta, gestión de las notificaciones, suscripción a procedimientos y modificación de los datos de contacto.

# <span id="page-4-1"></span>**3. INFORMACIÓN GENERAL**

# <span id="page-4-2"></span>**3.1. ¿QUÉ ES UNA DEH?**

Mediante la DEH, cualquier persona física o jurídica dispondrá de una dirección electrónica asociada a su NIF para la recepción de las notificaciones administrativas que por vía telemática puedan practicar las distintas Administraciones Públicas. Este servicio le remitirá avisos ante la disponibilidad de nuevas notificaciones.

De forma general, el uso de la DEH tiene carácter voluntario para las personas físicas. Su titular, dispondrá de un buzón electrónico en el que recibirá las notificaciones electrónicas correspondientes a aquellos procedimientos a los que voluntariamente decida suscribirse.

En el caso de que de la práctica de la notificación sea obligatoria se podrá asignar de oficio una dirección electrónica habilitada.

Como receptor de notificaciones, este servicio tiene carácter gratuito.

EL SNE-DEH cumple con las máximas garantías de confidencialidad, autenticidad y privacidad con el fin de asegurar la identidad de los participantes y la seguridad de las comunicaciones.

#### <span id="page-4-3"></span>**3.2. VENTAJAS DE RECIBIR LAS NOTIFICACIONES A TRAVÉS DE LA DEH**

Las notificaciones electrónicas sustituyen o complementan las notificaciones por vía postal. El registro en este servicio de notificaciones proporciona las siguientes ventajas:

- 1. **Evita desplazamientos** a oficinas de correos u otros inconvenientes derivados de la recepción postal certificada.º
- 2. Posibilita a las personas físicas **elegir de qué Administraciones** recibirá notificaciones por esta vía. Del resto las seguirá recibiendo por el cauce habitual. Podrán modificar su decisión en cualquier momento.
- 3. Previene las consecuencias de no atender un requerimiento administrativo por falta de entrega o desconocimiento de su publicación en boletines. El **sistema de avisos** permite estar informado ante la recepción de nuevas notificaciones por diferentes vías: a través de una o varias direcciones de correo, de SMS, o mediante notificaciones push a dispositivos móviles. Antes de que la notificación caduque el servicio enviará un nuevo recordatorio por correo electrónico.
- 4. **Disponible** a cualquier momento desde cualquier dispositivo con un navegador web ordinario.
- 5. Organiza las notificaciones por emisores o etiquetas de usuario para facilitar su gestión.

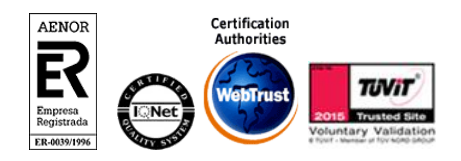

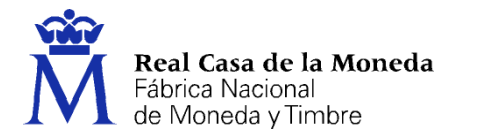

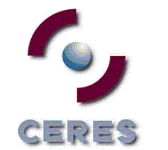

6. Habilita la recepción de las notificaciones por parte de terceros **autorizados o destinatarios adicionales** (funcionalidad sujeta a la disponibilidad del organismo emisor).

# <span id="page-5-0"></span>**3.3. ¿QUIÉN ESTÁ OBLIGADO A TENER UNA DEH?**

#### (Referencia Ley 39/2015 Art. 14)

De forma general, las personas físicas no están obligadas a tener una DEH, pues tienen la potestad de elegir si se comunican con las Administraciones Públicas a través de medios electrónicos o no, salvo que estén obligadas a relacionarse a través de medios electrónicos con las Administraciones Públicas.

En todo caso, están obligados a relacionarse a través de medios electrónicos con las Administraciones Públicas: a) Las personas jurídicas; b) Las entidades sin personalidad jurídica; c) Quienes ejerzan una actividad profesional para la que se requiera colegiación obligatoria; d) Quienes representen a un interesado que esté obligado; e) Los empleados de las Administraciones Públicas.

Si pertenece al colectivo de obligados, la Administración puede dirigirle en cualquier momento una notificación a través de su DEH. Si no dispone de una DEH con anterioridad, se crea de oficio. No siempre la Administración proporciona una dirección de correo electrónico en la que poder informarle, y la falta de aviso no impide que la notificación sea considerada plenamente válida. Por lo que interesa que los obligados se registren en el servicio para así facilitar la información de contacto que sea de su interés y poder recibir avisos ante la disposición de nuevas notificaciones.

#### <span id="page-5-1"></span>**3.4. ¿EN QUÉ CONSISTE LA SUSCRIPCIÓN A PROCEDIMIENTOS EN DEH?**

Por el mero hecho de registrarse en el servicio y crear su DEH no recibirá notificaciones electrónicas, a no ser que pertenezca a alguno de los colectivos que deben comunicarse con la Administración por vía electrónica, que las recibirán por esta vía en cualquier caso.

Para poder recibir notificaciones por vía electrónica a través de su DEH es necesario que comunique este deseo mediante la suscripción de los procedimientos de las Administraciones que sean de su interés, o directamente a la propia Administración a través de los medios que establezca al efecto. En caso contrario, la notificación no se pondrá a su disposición en su DEH; el servicio rechazará su publicación.

Como voluntario, podrá darse de alta o baja de los procedimientos a través de DEH en cualquier momento.

## <span id="page-5-2"></span>**3.5. ORGANIZACIÓN DEL PORTAL WEB DEL SERVICIO**

En página del servicio de DEH se diferencian dos áreas principales:

- la zona pública, con información general sobre el servicio, accesible desde la página principal del portal [https://notifiaciones.060.es](https://notifiaciones.060.es/)
- la zona privada, accesible desde la zona pública, tras la identificación del interesado. En esta zona es donde el usuario tendrá sus documentos privados y datos de contacto.

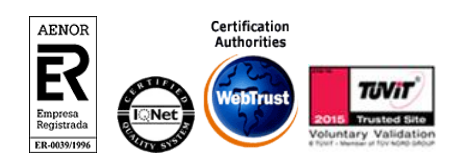

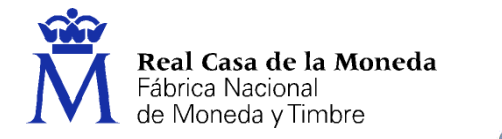

Desde la zona pública (no requiere que el usuario esté autenticado) del SNE-DEH los usuarios pueden:

ミロウニー

- Obtener información sobre qué es una DEH y solicitarla.
- Consultar los organismos que emiten notificaciones a través de este medio organizados por categorías.
- Obtener información sobre qué son los procedimientos y consultar los disponibles para cada organismo emisor.
- Consultar información sobre cómo acceder y gestionar las notificaciones.
- Verificar una copia impresa de una certificación de acuse de recibo de una notificación a partir de un Código de Verificación Electrónica.
- Encontrar información sobre cómo ponerse en contacto con el grupo de soporte.
- Enviar sugerencias para la mejora del servicio.
- Solicitar la revocación de su DEH.
- Consultar las preguntas frecuentes y descargar manuales de usuario.
- Encontrar información útil sobre el DNI electrónico y otros medios de identificación electrónica.
- Consultar los pasos a realizar antes de proceder al acceso a su DEH.
- Descargar aplicaciones para poder gestionar sus notificaciones desde dispositivos móviles.

Desde la zona privada, una vez el usuario se haya identificado electrónicamente, el usuario puede realizar las siguientes acciones:

- Consultar las notificaciones y comunicaciones puestas a su disposición.
- Suscribirse o darse de baja de los procedimientos publicados por los organismos emisores.
- Cambiar la información de contacto que se usará para la práctica de avisos ante la disposición de nuevas notificaciones o comunicaciones.
- Suscribirse al sistema de avisos de navegador
- Crear carpetas o etiquetas personales para organizar más cómodamente su buzón privado.
- Acceder a las notificaciones y comunicaciones que un tercero le haya autorizado como destinatario adicional.
- Obtener certificaciones imprimibles que acreditan la recepción/rechazo de una notificación, así como verificar una certificación descargada previamente.
- Darse de baja del servicio.

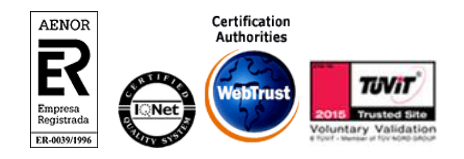

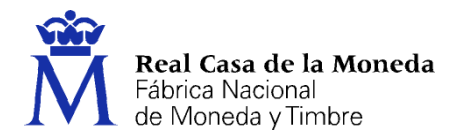

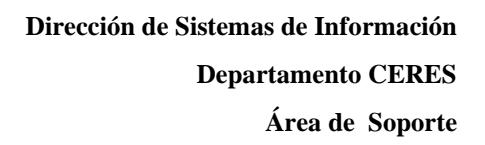

#### <span id="page-7-0"></span>**3.6. RECOMENDACIONES DE USO**

- Configure en su DEH direcciones de correo electrónico de contacto que consulte habitualmente. Si prevé que puede dejar de usar dicha cuenta en un futuro, añada alguna otra que sea de su conveniencia.
- Si es persona jurídica añada siempre alguna dirección genérica de su empresa.

ミロウゴメ

- Si la DEH es atendida por una **gestoría o similar añada siempre alguna dirección de correo electrónico del propio titular**, de manera que no se vea perjudicado por la finalización de sus servicios; nos hemos encontrado con casos de gestorías que, una vez acabado su contrato con el interesado, dan de baja su dirección de correo electrónico como única información de contacto, produciendo al interesado los perjuicios derivados de la falta de información ante nuevas notificaciones, que caducan y producen los efectos administrativos correspondientes.
- Evite acceder las primeras horas de la mañana del lunes en las que se produce saturación de consultas en el servicio.
- Antivirus: El servicio de notificaciones electrónicas establece una conexión segura y cifrada con autenticación mutua entre el servidor y el navegador del usuario. Algunos antivirus no permiten este tipo de conexiones al no poder interceptar el tráfico de datos para su análisis. Contacte con su proveedor para excluir la dirección https://notificaciones.060.es de su análisis para que no bloquee el acceso a la página.
- Verifique la validez de su certificado y que se corresponde con el NIF de la DEH a la que quiere acceder. Puede comprobar la instalación y validez de su certificado electrónico a través del servicio Valide: https://valide.redsara.es/valide/. En caso de que no disponga de uno contacte con su Autoridad de Certificación.

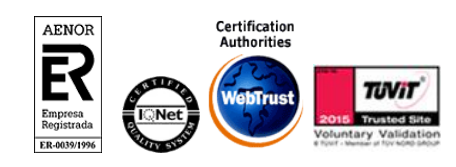

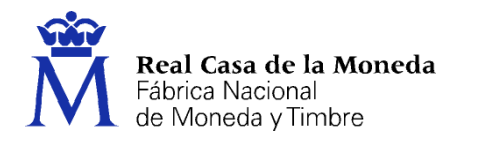

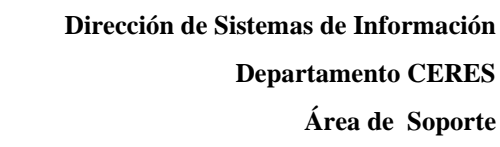

### <span id="page-8-0"></span>**4. REQUISITOS DE ACCESO**

#### <span id="page-8-1"></span>**4.1. OBTENER UN CERTIFICADO DIGITAL O DNIE**

Las **personas físicas** pueden acceder al servicio mediante su DNI electrónico o un certificado electrónico emitido a su nombre. (Si se identifica con un certificado de representante no accederá a su DEH como persona física, sino a la DEH de la entidad a la que representa.)

En el caso de que el interesado sea de **naturaleza jurídica** serán sus representantes quienes puedan acceder al servicio tras identificarse mediante su certificado electrónico de representante para Administrador Único o Solidario, para Persona Jurídica o para Entidad sin Personalidad Jurídica.

Principales Autoridades de Certificación reconocidas en las que podrá obtener su certificado:

**ERES** 

- [DNI electrónico \(Dirección General de la Policía\)](https://www.dnielectronico.es/PortalDNIe/)
- [Fábrica Nacional de Moneda y Timbre \(RCM-FNMT\)](http://www.cert.fnmt.es/)
- [Generalitat Valenciana](http://www.pki.gva.es/)
- [Ziurtapen eta Zerbitzu Enpresa, IZENPE](http://www.izenpe.com/)
- [Agéncia Catalana de Certificació \(CATCert\)](https://www.aoc.cat/serveis-aoc/catcert-t-cat-administracions/)
- [ANF Autoridad de Certificación](https://www.anf.es/es/inicio)
- [Autoridad de Certificación de la Abogacía \(ACA\)](https://www.acabogacia.org/)
- [AC Camerfirma](http://www.camerfirma.com/)
- [Firma profesional](file://///CERESFICHEROS2/Comercial/productos/Notificaciones/Documentación/Manuales/Firma%20profesional)

#### [Listado completo de Autoridades de Certificación reconocidas.](http://administracionelectronica.gob.es/PAe/aFirma-Anexo-PSC)

Una vez haya obtenido su certificado, instálelo en el ordenador personal desde el que vaya a acceder a estos servicios (en el caso de que la solicitud del certificado la haya realizado desde el mismo ordenador con el que va a acceder al servicio, no será necesario, ya que éste se encontrará instalado en su navegador).

Puede consultar cómo instalar su certificado en los navegadores y sistemas operativos más comunes en los documentos de ayuda disponibles en la [zona de descarga](https://notificaciones.060.es/PCPublic_publicInfo.action?to=zonaDescarga) del portal [https://notificaciones.060.es](https://notificaciones.060.es/) .

**Para obtener soporte sobre el proceso de solicitud e instalación de su certificado debe acudir a su Autoridad Certificadora.**

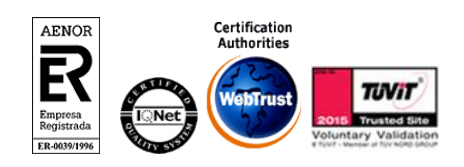

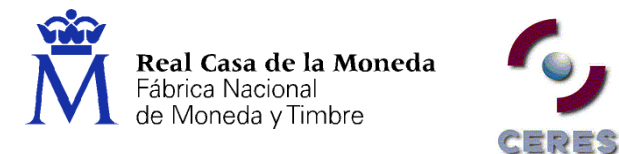

#### <span id="page-9-0"></span>**4.2. VERIFICAR LOS REQUISITOS DE ACCESO**

Compruebe que el certificado está emitido a su nombre, apellidos y NIF, o bien al CIF y razón social de su entidad.

[Verifique](https://valide.redsara.es/valide/) también que su certificado electrónico no ha caducado. A este efecto puede usar el servicio Valide de Red Sara en la dirección [https://valide.redsara.es/valide/.](https://valide.redsara.es/valide/) En caso de que esté caducado, renuévelo en la dirección establecida a tal efecto por la entidad emisora correspondiente.

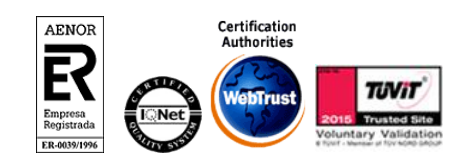

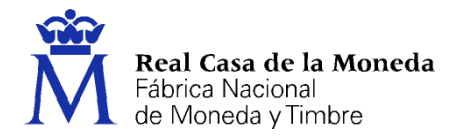

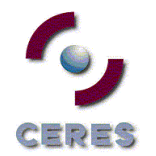

# <span id="page-10-0"></span>**5. REGISTRO**

El Servicio de notificaciones electrónicas mediante Dirección Electrónica Habilitada es accesible a través de la URL [https://notificaciones.060.es](https://notificaciones.060.es/) .

Para que un usuario pueda dar de alta su DEH en el Servicio de Notificaciones Electrónicas, o completar su registro en el caso de los usuarios obligados, debe pulsar en el botón **"Registrarse"** situado en el menú superior derecho.

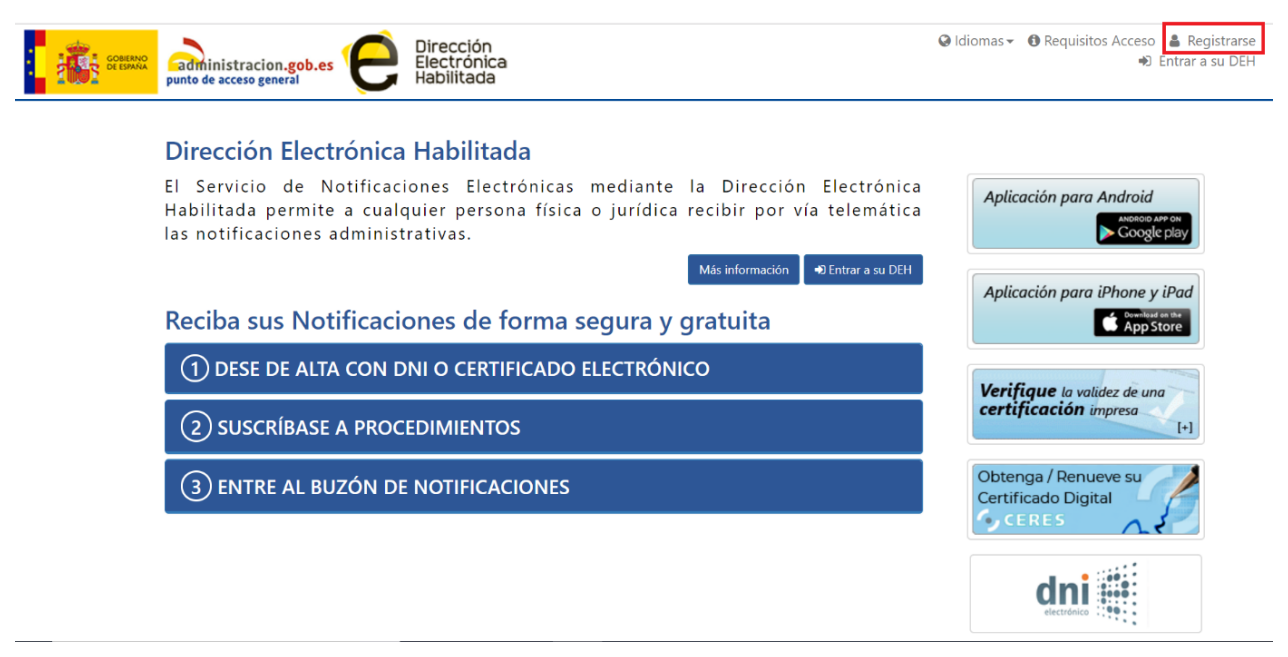

*Figura 26. Menú de registro e ingreso en Portal 060*

También tiene disponible esta opción en la sección de "**Más Información***"* (*SNE del Portal 060* → *Parte Pública* → *Dirección Electrónica Habilitada* → *Crear una DEH*)

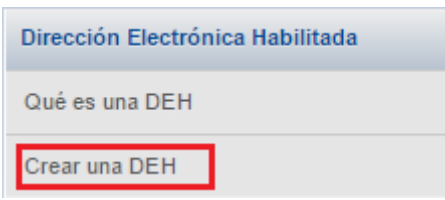

*Figura 4. Crear una DEH*

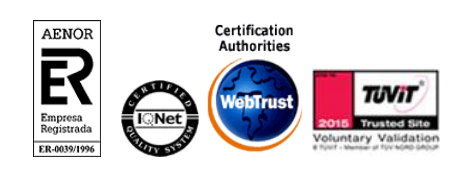

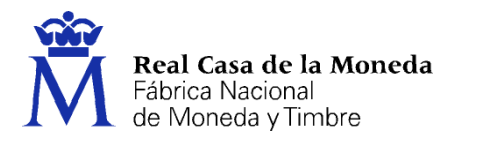

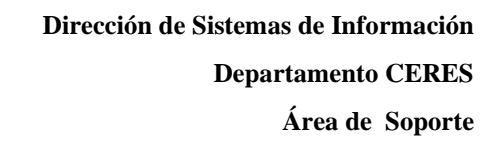

Al usuario le aparecerá un formulario con los datos a rellenar necesarios para el proceso de alta. Para que dicho formulario aparezca, el usuario debe tener instalado correctamente un certificado digital válido y en vigor (Ver Requisitos de acceso).

ERES

# Activación de unanueva DEH

Para activar su Dirección Electrónica Habilitada deberá completar el formulario que se presenta a continuación.

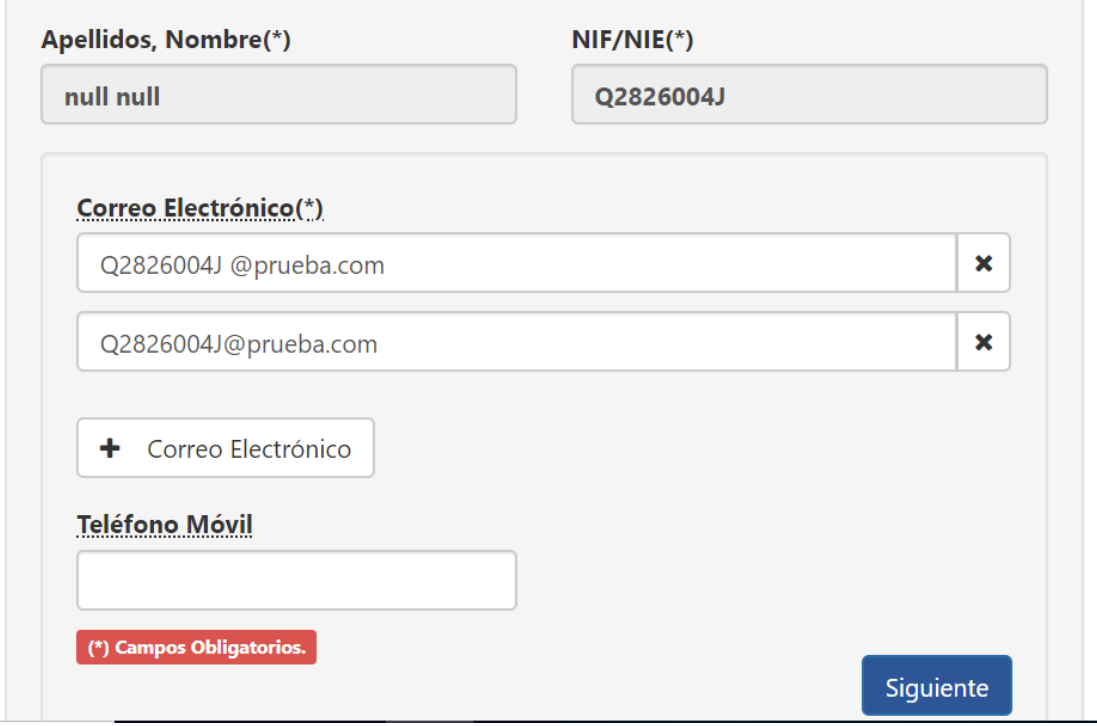

*Figura 27. Formulario de registro*

Puede facilitar más de una dirección de correo electrónico. Es necesario que vaya insertando las

direcciones pulsando en el botón  $\left( \frac{1}{1-\frac{1}{\text{degree}}}\right)$ . En las direcciones que facilite recibirá avisos por cada notificación que se ponga a su disposición. También recibirá los códigos de validación necesarios para finalizar el proceso de alta. Cuando termine de rellenar el formulario de alta pulse en el botón **"Siguiente"**.

Y, por último, en la siguiente pantalla deberá marcar el botón circular **"Acepto**", introducir el código de validación que habrá sido remitido a las direcciones de correo indicadas y pulsar en **"Firmar alta".**

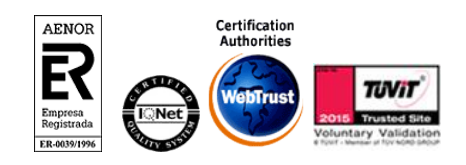

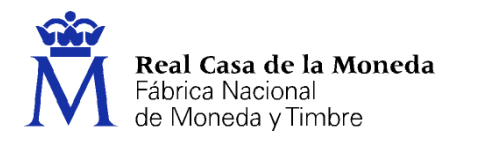

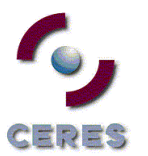

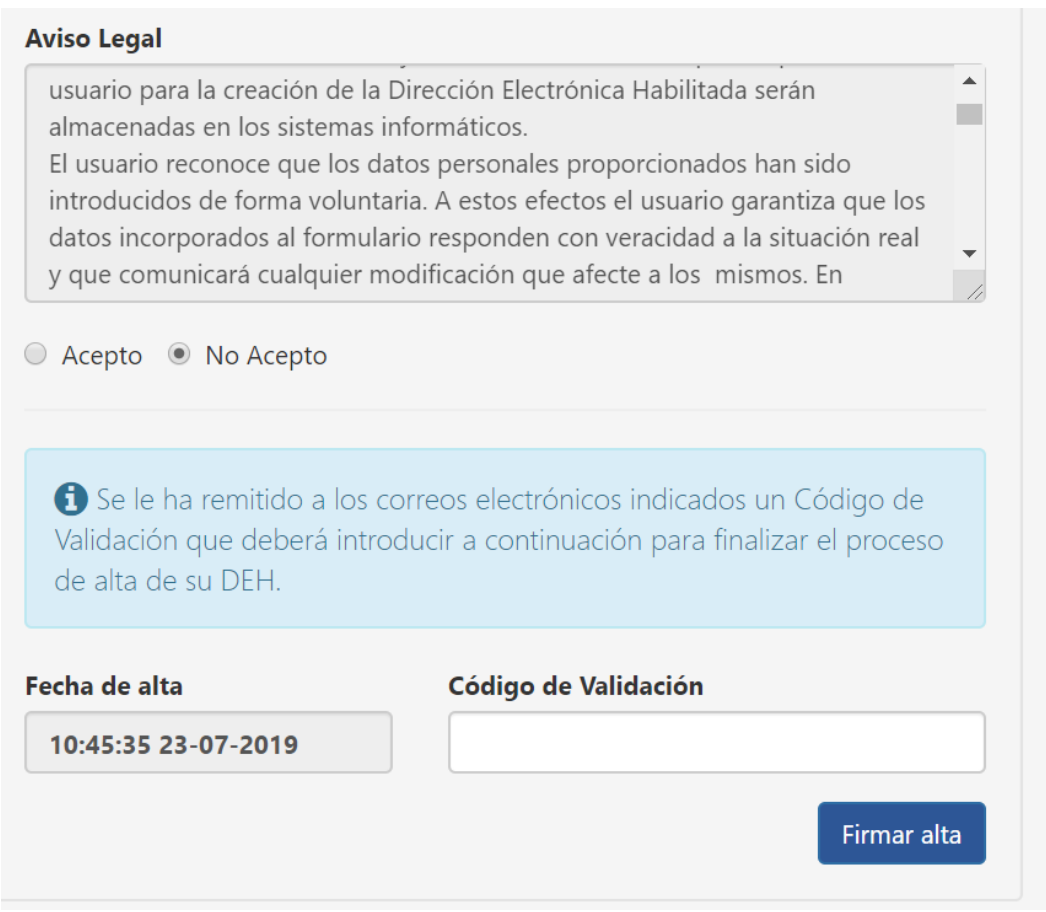

*Figura 28. Firmar alta*

Una vez hecho esto, el usuario quedará registrado en el Servicio de Notificaciones Electrónicas y entrará automáticamente al buzón privado de su DEH.

Podrá cambiar su información de contacto desde su DEH, como se explicará más adelante (Ver [Actualizar datos de contacto\)](#page-34-1).

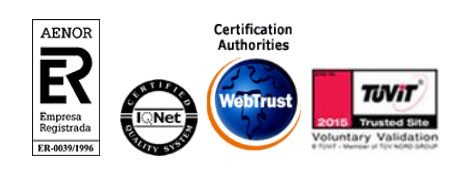

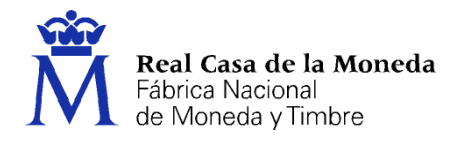

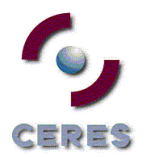

# <span id="page-13-0"></span>**6. ACCESO**

Para los futuros accesos que realicen en el Servicio de Notificaciones Electrónicas, los usuarios que hayan completado previamente su registro deberán acceder a la siguiente dirección web: *[http://notificaciones.060.es](http://notificaciones.060.es/)*

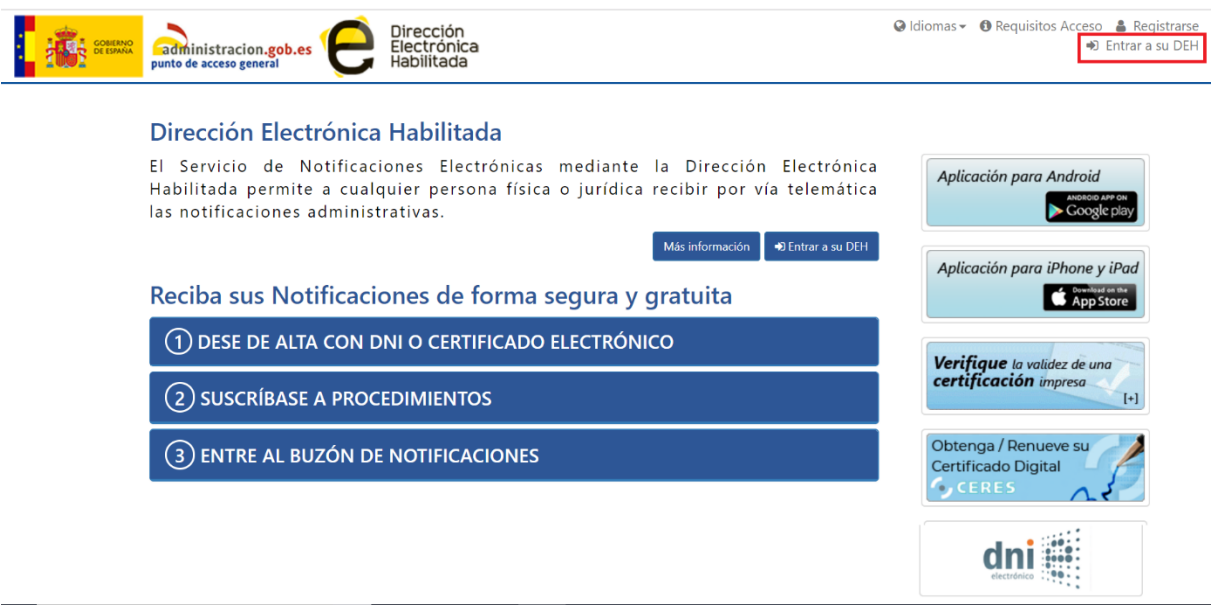

*Figura 29. Acceso a buzón privado*

Una vez dentro de la página principal los usuarios deben pulsar en el botón **"Entrar a su DEH"** situado en el menú superior derecho, como se puede apreciar en la imagen anterior.

Tras pulsar en el botón **"Entrar a su DEH",** aparecerá una ventana de asistente del navegador preguntando qué certificado digital desea usar.

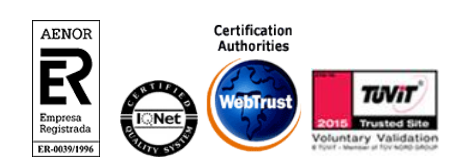

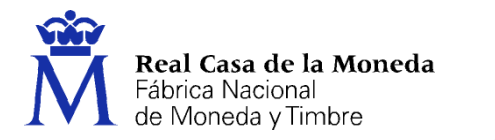

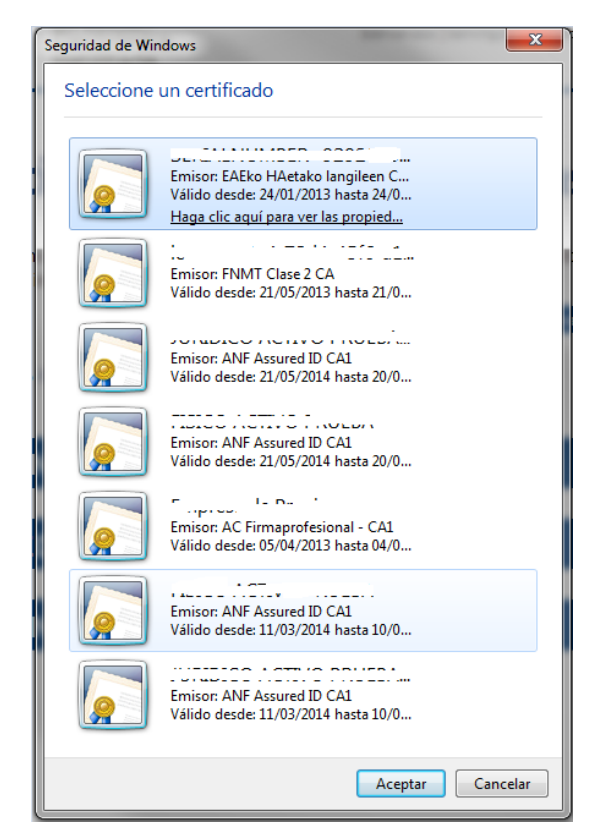

**CERES** 

*Figura 30. Ventana para la selección de certificado digital*

Una vez escoja el certificado digital con la identidad con la que está registrado en el sistema, podrá acceder a su buzón privado.

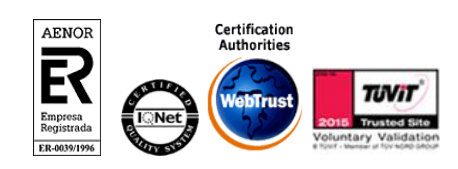

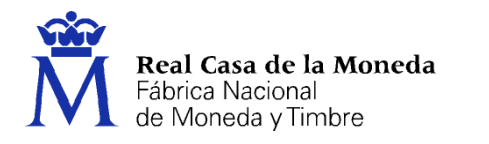

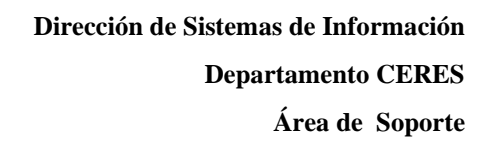

# <span id="page-15-0"></span>**7. NOTIFICACIONES**

*SNE del Portal 060* → *Entrar a su DEH* → *Notificaciones*

Cuando los usuarios entren en su buzón privado por defecto, como primera opción verán la pestaña de **"Notificaciones".**

**ERES** 

| 贪<br>Notificaciones 19                                                                               | Comunicaciones (19) |   | Autorizadas                                    | Procedimientos -         | Certificaciones                                 | At Amma my Ammi lens as Amazon |
|----------------------------------------------------------------------------------------------------|---------------------|---|------------------------------------------------|--------------------------|-------------------------------------------------|--------------------------------|
| Real Casa de la Moneda<br>Fábrica Nacional<br>de Moneda y Timbre<br>DIRECCIÓN ELECTRÓNICA HABILITADA |                     |   |                                                |                          |                                                 |                                |
| <b>NOTIFICACIONES</b>                                                                                |                     |   | Bandeja de Entrada                             |                          |                                                 |                                |
| <b>A</b> Bandeja de Entrada                                                                          | $\circledcirc$      |   |                                                |                          |                                                 |                                |
| $\Omega$ Pendientes                                                                                  | $\bigcirc$          | c |                                                |                          |                                                 |                                |
| $\triangle$ Aceptadas                                                                                | $\bullet$           | 曲 | Estado <sup><math>\Leftrightarrow</math></sup> | Asunto $\Leftrightarrow$ | Remitente $\div$                                | Fecha -                        |
| $\Omega$ Rechazadas                                                                                  | $\bullet$           | Đ | Aceptada                                       | WS 1563783719805         | Servicio de Notificaciones Electrónicas Pruebas | 击头<br>22-07-2019               |
| Servicio de Notificaciones                                                                           | (20)                | 0 | Sin Leer                                       | WS 1563783715076         | Servicio de Notificaciones Electrónicas Pruebas | 22-07-2019                     |
| Electrónicas Pruebas                                                                                 |                     |   | <b>Sin Leer</b>                                | WS 1563783698821         | Servicio de Notificaciones Electrónicas Pruebas | 22-07-2019                     |
| <b>O</b> Crear etiqueta                                                                              |                     | 0 | <b>Sin Leer</b>                                | WS 1563783694130         | Servicio de Notificaciones Electrónicas Pruebas | 22-07-2019                     |
|                                                                                                    |                     |   | <b>Sin Leer</b>                                | WS 1563783676954         | Servicio de Notificaciones Electrónicas Pruebas | 22-07-2019                     |

*Figura 31. Bandeja de Notificaciones*

Desde esta vista los usuarios pueden ver todas las notificaciones que han recibido a través del Servicio de Notificaciones Electrónicas. Se diferencian varias vistas:

- Bandeja de entrada: Total de notificaciones recibidas de todos los organismos.
- Pendientes: Notificaciones pendientes de aceptar o rechazar.
- Aceptadas: Notificaciones aceptadas.
- Rechazadas: Notificaciones rechazadas.

Si el usuario recibe notificaciones de varias entidades emisoras, tendrá una etiqueta para las notificaciones de cada una de ellas, que se creará con la primera notificación que reciba de la Entidad Emisora, tal y como podemos ver en este caso:

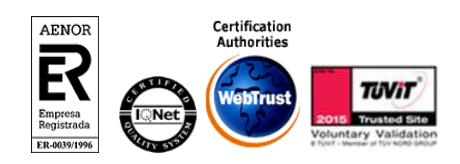

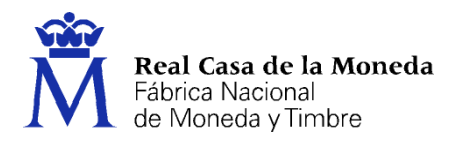

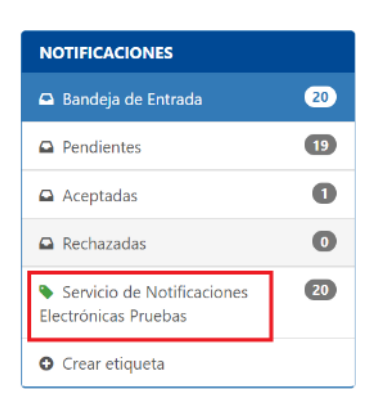

A la derecha del nombre se muestra el nº de notificaciones totales que hay de dicho organismo.

CEPES

Cuando llegue una notificación nueva aparecerá una en la bandeja de entrada. Para abrir una notificación se tiene que hacer *clic* sobre su *Asunto*.

Ejemplo de bandeja con notificaciones pendientes de ser aceptadas:

# **Bandeja de Entrada**

| ø      |                          |                    |                                                 |              |    |
|--------|--------------------------|--------------------|-------------------------------------------------|--------------|----|
| ∩      | Estado $\Leftrightarrow$ | Asunto $\triangle$ | Remitente $\triangle$                           | Fecha $\sim$ |    |
| 0      | Aceptada                 | WS1563783719805    | Servicio de Notificaciones Electrónicas Pruebas | 22-07-2019   | 大大 |
| $\Box$ | Sin Leer                 | WS 1563783715076   | Servicio de Notificaciones Electrónicas Pruebas | 22-07-2019   |    |
| $\Box$ | <b>Sin Leer</b>          | WS 1563783698821   | Servicio de Notificaciones Electrónicas Pruebas | 22-07-2019   |    |
| 0      | <b>Sin Leer</b>          | WS1563783694130    | Servicio de Notificaciones Electrónicas Pruebas | 22-07-2019   |    |
| $\Box$ | <b>Sin Leer</b>          | WS 1563783676954   | Servicio de Notificaciones Electrónicas Pruebas | 22-07-2019   |    |

*Figura 32. Ejemplo de bandeja con notificaciones*

Una notificación puede encontrarse en los siguientes estados:

- **Puesta a Disposición** sin letro i cuando el destinatario ha recibido la notificación en su buzón y está disponible para su aceptación y lectura, o rechazo.
- Leído **Aceptada**: si el destinatario ha accedido a la notificación y ha procedido a su descifrado y lectura correctamente.
- **Rechazado** : si el usuario ha decidido no leer esa notificación de forma expresa.
- **Rechazado de forma automática** : si ha transcurrido el plazo de 10 días naturales, o el plazo establecido por la Administración actuante, sin que el ciudadano haya leído o rechazado la notificación.

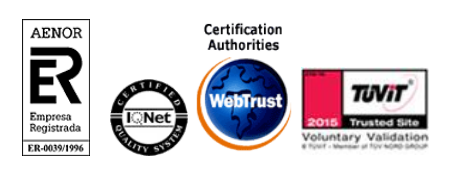

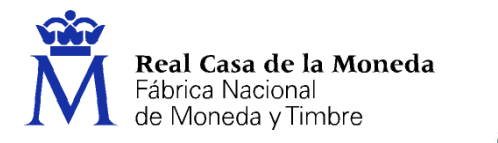

Las notificaciones permanecerán en su buzón durante 90 días. Sólo las notificaciones aceptadas o leídas seguirán estando disponible para descarga. Transcurrido ese plazo el sistema las borrará de forma automática, si el usuario no lo hizo previamente.

EERES

Las notificaciones se pueden aceptar una por una, o bien varias a la vez.

#### <span id="page-17-0"></span>**7.1. ACEPTAR NOTIFICACIONES UNA POR UNA**

Para aceptar una notificación o comunicación el usuario tiene que pulsar sobre el asunto de la misma tal y como se puede observar en la siguiente imagen:

# **Bandeja de Entrada**

| ø |                          |                         |                                                 |                  |
|---|--------------------------|-------------------------|-------------------------------------------------|------------------|
|   | Estado $\Leftrightarrow$ | Asunto $\triangle$      | <b>Remitente ≑</b>                              | Fecha $\sim$     |
|   | <b>Aceptada</b>          | WS 1563783719805        | Servicio de Notificaciones Electrónicas Pruebas | 吉木<br>22-07-2019 |
|   | <b>Sin Leer</b>          | <b>WS 1563783715076</b> | Servicio de Notificaciones Electrónicas Pruebas | 22-07-2019       |
|   | <b>Sin Leer</b>          | WS1563783698821         | Servicio de Notificaciones Electrónicas Pruebas | 22-07-2019       |
|   | <b>Sin Leer</b>          | WS1563783694130         | Servicio de Notificaciones Electrónicas Pruebas | 22-07-2019       |
|   | <b>Sin Leer</b>          | WS 1563783676954        | Servicio de Notificaciones Electrónicas Pruebas | $22 - 07 - 2019$ |

*Figura 33. Asunto de notificación*

Una vez el usuario haya pulsado sobre el asunto saldrá una nueva ventana de confirmación mostrando el resumen y fecha de puesta a disposición de la notificación, permitiéndole seleccionar las acciones "Aceptar" o "Rechazar". Cuando se escoja la opción deseada (Aceptar o Rechazar) el usuario debe pulsar en "Confirmar" para validar su acción.

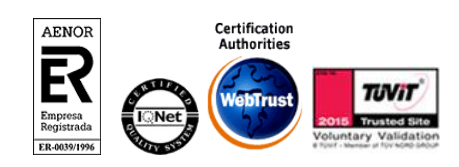

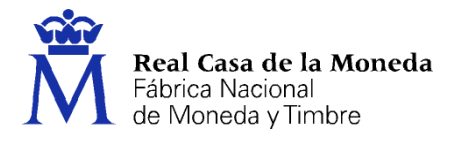

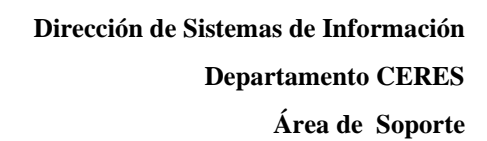

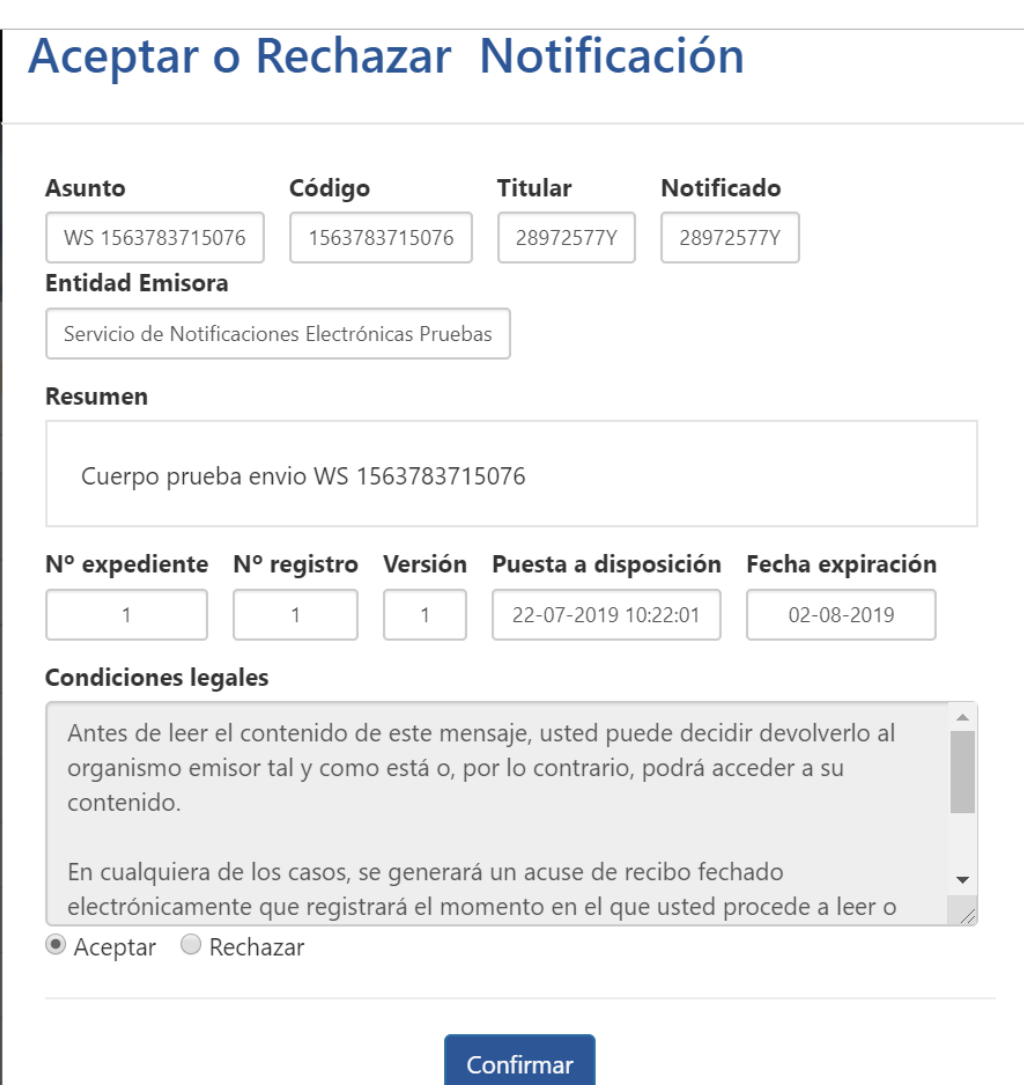

ERES

*Figura 34. Dialogo de aceptación/rechazo de notificación*

Cuando el usuario pulse sobre "Confirmar" la notificación o comunicado se descargará automáticamente en la ruta establecida por el navegador para las descargas.

#### <span id="page-18-0"></span>**7.2. ACEPTAR O RECHAZAR VARIAS NOTIFICACIONES A LA VEZ**

Los usuarios pueden optar por aceptar o rechazar varias notificaciones a la vez, evitando así el tener que ir aceptando y descargando las notificaciones una por una. Para ello, el usuario debe primero marcar las notificaciones deseadas y después pulsar sobre el botón "Firmar todas" como podemos observar en la siguiente imagen:

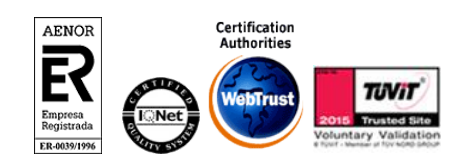

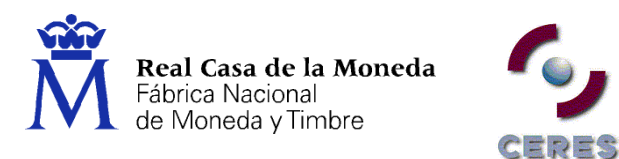

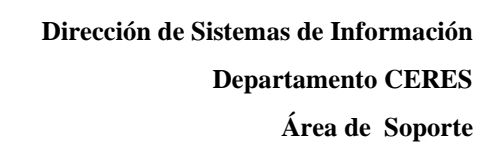

| ø                              | Firmar todas             | fft Fliminar<br>$\bullet$ Mover a $\bullet$ |                                                 |                  |
|--------------------------------|--------------------------|---------------------------------------------|-------------------------------------------------|------------------|
| $\overline{\mathcal{L}}$       | Estado $\Leftrightarrow$ | Asunto $\triangle$                          | <b>Remitente ≙</b>                              | Fecha $\sim$     |
| $\overline{\bullet}$           | <b>Sin Leer</b>          | WS 1563783698821                            | Servicio de Notificaciones Electrónicas Pruebas | 22-07-2019       |
| $\overline{\mathcal{L}}$       | <b>Sin Leer</b>          | WS 1563783694130                            | Servicio de Notificaciones Electrónicas Pruebas | 22-07-2019       |
| $\overline{\mathcal{L}}$       | <b>Sin Leer</b>          | WS 1563783676954                            | Servicio de Notificaciones Electrónicas Pruebas | 22-07-2019       |
| $\overline{\mathcal{L}}$       | <b>Sin Leer</b>          | WS1563783672003                             | Servicio de Notificaciones Electrónicas Pruebas | 22-07-2019       |
| $\overline{\mathcal{L}}$       | <b>Sin Leer</b>          | WS 1563783654415                            | Servicio de Notificaciones Electrónicas Pruebas | 22-07-2019       |
| $\overline{\mathcal{L}}$       | <b>Sin Leer</b>          | WS1563783648609                             | Servicio de Notificaciones Electrónicas Pruebas | 22-07-2019       |
| $\blacktriangledown$           | <b>Sin Leer</b>          | WS 1563783629221                            | Servicio de Notificaciones Electrónicas Pruebas | 22-07-2019       |
| $\overline{\mathcal{L}}$       | <b>Sin Leer</b>          | WS1563783624713                             | Servicio de Notificaciones Electrónicas Pruebas | $22 - 07 - 2019$ |
| $\left  \bullet \right\rangle$ | <b>Sin Leer</b>          | WS 1563783608844                            | Servicio de Notificaciones Electrónicas Pruebas | 22-07-2019       |

*Figura 35. Aceptación múltiple de notificaciones*

Después de que el usuario pulse en "Firmar todas" aparecerá un nuevo diálogo de confirmación mostrando las notificaciones sobre las que se va a actuar y solicitando al usuario que indique si quiere **Aceptar** o **Rechazar** las notificaciones seleccionadas.

|            |                                         | su navegador no esté bloqueando los pop-ups para esta página. | Si no se descargan a la vez todas las notificaciones que ha aceptado, revise que                                                                          |        |
|------------|-----------------------------------------|---------------------------------------------------------------|----------------------------------------------------------------------------------------------------|--------|
| Estado     | Resultado                               | Código                                                        | <b>Entidad Emisora</b>                                                                                                    | Asunto |
| ⊙          | En espera                               | 1563783698821                                                 | SNF                                                                                                    | WS 156 |
| $^{\circ}$ | En espera                               | 1563783694130                                                 | SNE                                                                                                    | WS 156 |
| ⊙          | En espera                               | 1563783676954                                                 | <b>SNE</b>                                                                                                    | WS 156 |
| ⊙          | En espera                               | 1563783672003                                                 | SNF                                                                                                    | WS 156 |
| ⊙          | En espera<br><b>Condiciones legales</b> | 1563783654415                                                 | SNF                                                                                                    | WS 156 |
| contenido. |                                         |                                                               | Antes de leer el contenido de este mensaje, usted puede decidir devolverlo al<br>organismo emisor tal y como está o, por lo contrario, podrá acceder a su |        |

*Figura 36. Dialogo de confirmación. Aceptación múltiple de notificaciones*

Posteriormente, el sistema procederá con la firma y descarga de las notificaciones indicando en la ventana de descripción el estado de todo el proceso.

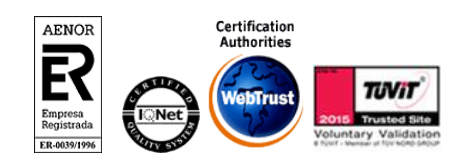

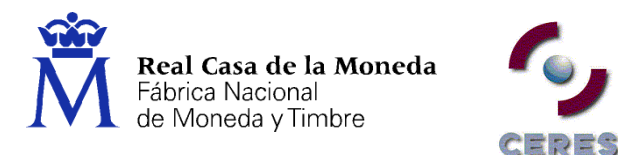

# Aceptar/Rechazar varias<br>Notificaciones/Comunicaciones simultaneamente

| CUTTECLATITELILE                     |               |            | 1.30             |
|--------------------------------------|---------------|------------|------------------|
| Operación realizada<br>correctamente | 1563783534512 | <b>SNE</b> | WS<br>156        |
| Operación realizada<br>correctamente | 1563783516857 | <b>SNF</b> | WS<br>156        |
| Operación realizada<br>correctamente | 1563783509165 | SNF        | <b>WS</b><br>156 |
|                                      |               |            |                  |

*Figura 37. Resultado después de aceptar varias notificaciones*

Si en la selección de notificaciones a firmar el usuario selecciona una notificación que fue rechazada automáticamente o aceptada anteriormente el sistema les devolverá el siguiente mensaje de error:

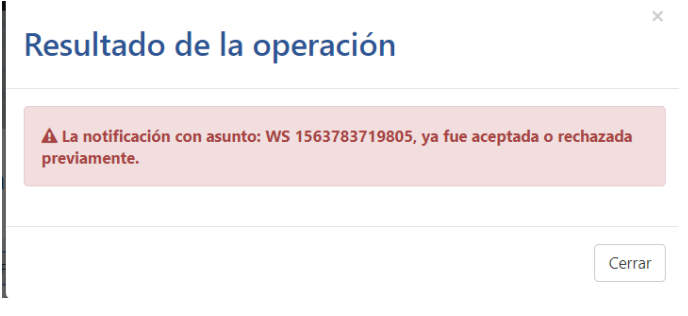

*Figura 38. Mensaje de error en firma*

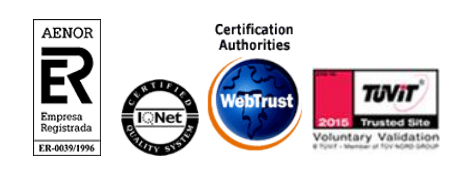

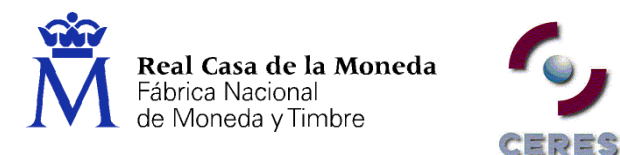

# <span id="page-21-0"></span>**8. COMUNICACIONES**

*SNE del Portal 060* → *Entrar a su DEH* → *Comunicaciones*

Para acceder a las comunicaciones que reciba tiene que pulsar sobre la pestaña **"Comunicaciones",**  situada en la parte superior del buzón de su DEH, como se puede observar en la siguiente imagen:

| $\ddot{\tilde{\mathsf{M}}}$<br><b>Notificaciones</b><br>Real Casa de la Moneda<br><b>Fábrica Nacional</b><br>de Moneda y Timbre<br>DIRECCIÓN ELECTRÓNICA HABILITADA | Comunicaciones 19 | Autorizadas                   | Procedimientos v          | Certificaciones                                 |  |
|----------------------------------------------------------------------------------------------------|-------------------|-------------------------------|---------------------------|-------------------------------------------------|--|
| <b>COMUNICACIONES</b>                                                                                                    |                   |                               | <b>Bandeja de Entrada</b> |                                                 |  |
| Bandeja de Entrada                                                                                                    | (20)              |                               |                           |                                                 |  |
| $\Omega$ Pendientes                                                                                                    | (19)              | C                             |                           |                                                 |  |
| $\triangle$ Aceptadas                                                                                                    | $\bullet$         | Estado $\Leftrightarrow$<br>□ | Asunto $\Leftrightarrow$  | Remitente $\div$                                |  |
| $\Box$ Rechazadas                                                                                                    | $\odot$           | Aceptada<br>$\Box$            | WS 1563783730066          | Servicio de Notificaciones Electrónicas Pruebas |  |
| Servicio de Notificaciones                                                                                                    | (20)              | <b>Sin Leer</b><br>€          | WS 1563783725071          | Servicio de Notificaciones Electrónicas Pruebas |  |
| Electrónicas Pruebas                                                                                                    |                   | <b>Sin Leer</b>               | WS 1563783709417          | Servicio de Notificaciones Electrónicas Pruebas |  |

*Figura 46. Bandeja de Comunicaciones.*

La vista **"Comunicaciones"** funciona exactamente igual que la vista **"Notificaciones"**. La única diferencia entre ambas vistas es que en **"Comunicaciones"** sólo se reciben comunicaciones, tal y como su nombre indica.

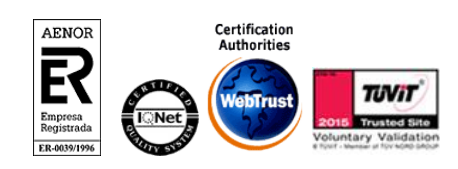

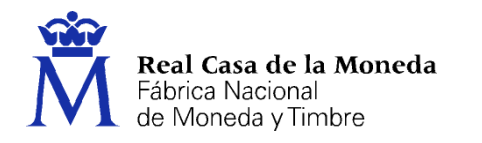

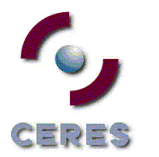

# <span id="page-22-0"></span>**9. AUTORIZADOS**

### *SNE del Portal 060* → *Entrar a su DEH* → *Autorizadas*

Los usuarios autorizados, o destinatarios adicionales, son aquellos que, por medio de acuerdos con los organismos emisores que dispongan de registros de apoderamiento, tienen permisos para poder visualizar las notificaciones de otros usuarios. Las personas que acceden al servicio como autorizadas no requieren registrarse en el portal de notificaciones 060, es suficiente con que accedan al portal desde la opción "Entrar a su DEH". Tendrán una pestaña dedicada con título "Autorizadas" que no aparecerá a los usuarios normales.

El alta y baja de los apoderamientos o autorizaciones debe gestionarse directamente con la entidad emisora. Desde el SNE-DEH no es posible esta gestión.

Hay dos tipos de personas "Autorizadas":

- **Autorizados con DEH propia**. Usuarios que tienen creada su propia DEH de forma voluntaria, o bien, como usuarios obligados.
- **Autorizados sin DEH propia**. Usuario que no tiene creada su propia DEH.

#### <span id="page-22-1"></span>**9.1. AUTORIZADOS CON DEH PROPIA**

Son aquellos usuarios que ya tienen creado su propio buzón o DEH de forma voluntaria o como usuario obligado. A parte de poder acceder a sus propias notificaciones y comunicaciones en las pestañas "Notificaciones" y "Comunicaciones", como titular de las mismas, podrán acceder a las notificaciones y comunicaciones que un tercero le haya autorizado.

El usuario, para poder acceder a las notificaciones de los que son autorizados, deberá entrar en su DEH y pinchar en la pestaña "Autorizadas".

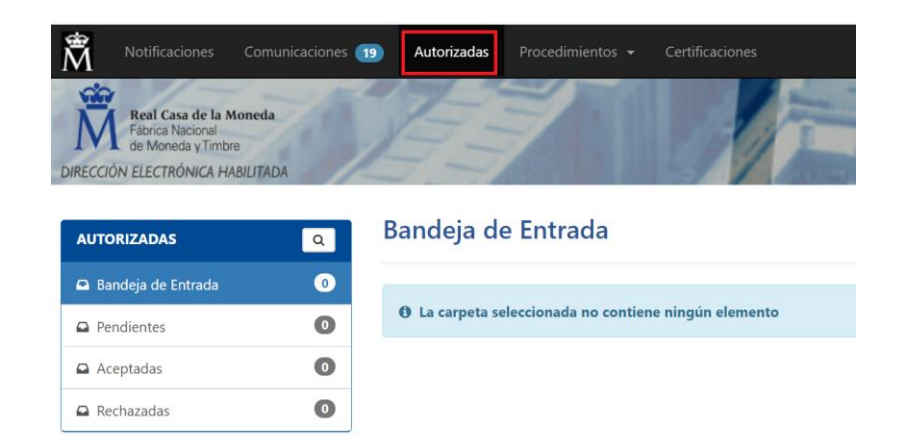

*Figura 47. Vista pestaña Autorizadas*

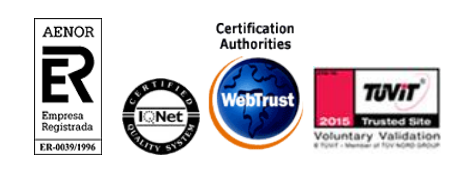

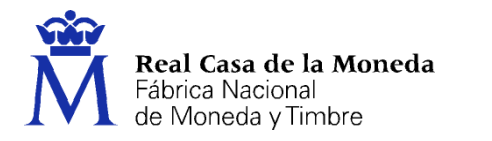

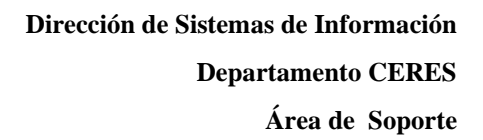

En la parte izquierda aparece una lista con todos los usuarios físicos y jurídicos de los cuales el propietario del buzón está autorizado para ver sus notificaciones.

ミロウニー

Cada vez que un usuario autorizado tenga una nueva notificación en la pestaña de Autorizadas se le enviará a su correo personal un aviso de la recepción de una nueva notificación.

Para dejar de recibir notificaciones como autorizado de otro usuario el autorizado deberá ponerse en contacto con el organismo emisor, ya que como indicamos anteriormente, desde el SNE no realizamos esta gestión.

El resto de pestañas que aparecen en el buzón del autorizado (Notificaciones, Comunicaciones, Procedimientos y Certificaciones) son las pestañas referentes a su propia DEH, desde las que el autorizado podrá realizar la descarga de las notificaciones y comunicaciones de las que es TITULAR y gestionar sus suscripciones a procedimientos.

#### <span id="page-23-0"></span>**9.2. AUTORIZADOS SIN DEH PROPIA**

Son los usuarios que son autorizados por el organismo emisor para poder ver las notificaciones de otros usuarios, pero no tienen creada su propia DEH, y por ello no recibirán avisos vía correo electrónico, ya que la cuenta de correo se informa en el proceso de alta del buzón, y las notificaciones de las que sea TITULAR las recibirá por correo ordinario/ postal.

En este caso el usuario autorizado accederá directamente al portal pinchando en "Entrar a su DEH" sin necesidad de haberse registrado previamente.

Al acceder al servicio el autorizado sin DEH propia sólo podrá visualizar la pestaña "Autorizadas" y "Certificación".

En la pestaña "Autorizadas", en la parte izquierda de esta, aparece una lista con todos los usuarios físicos y jurídicos de los cuales el propietario del buzón está autorizado para ver sus notificaciones.

Para darse de baja de los usuarios de los que está autorizado deberá ponerse en contacto con la Entidad Emisora, puesto que esta gestión no se puede hacer desde el sistema.

| 贪<br><br>Autorizadas 13                                                                                    | Certificaciones  |   |                 |                            |                                                 | 으          | APELLIDO1 APELLIDO2 TEST NOMBRE<br>(1.12345678) |
|----------------------------------------------------------------------------------------------------|------------------|---|-----------------|----------------------------|-------------------------------------------------|------------|-------------------------------------------------|
| ରର<br>Real Casa de la Moneda<br>Fábrica Nacional<br>de Moneda y Timbre<br>DIRECCIÓN ELECTRÓNICA HABILITADA |                  |   |                 |                            |                                                 |            |                                                 |
| <b>AUTORIZADAS</b>                                                                                         | $\boxed{\alpha}$ |   |                 | Bandeja de Entrada         |                                                 |            |                                                 |
| Bandeja de Entrada                                                                                         | ⊕                |   |                 |                            |                                                 |            |                                                 |
| $\Omega$ Pendientes                                                                                        | $\bigcirc$       |   | c               |                            |                                                 |            |                                                 |
| Aceptadas                                                                                                  | $\bullet$        | 同 | Estado $\div$   | Asunto $\triangle$         | Remitente $\hat{z}$                             | Fecha -    | Tipo $\div$                                     |
| $\Omega$ Rechazadas                                                                                        | $\bullet$        | ₿ | Sin Leer        | WS 1563969665323 00000000Y | Servicio de Notificaciones Electrónicas Pruebas | 24-07-2019 | Notificación                                    |
|                                                                                                    |                  | 0 | Sin Leer        | WS 1563969671963 00000000Y | Servicio de Notificaciones Electrónicas Pruebas | 24-07-2019 | Notificación                                    |
| 200000000Y                                                                                                 | $\bigoplus$      | 回 | Sin Leer        | WS 1563969677634 00000000Y | Servicio de Notificaciones Electrónicas Pruebas | 24-07-2019 | Comunicación                                    |
|                                                                                                    |                  |   | <b>Sin Leer</b> | WS 1563969682497 00000000Y | Servicio de Notificaciones Electrónicas Pruebas | 24-07-2019 | Comunicación                                    |

*Figura 48. Pestaña de Autorizadas sin DEH propia*

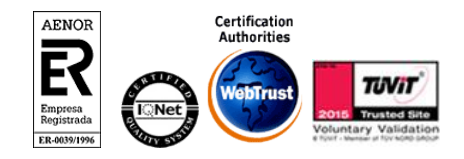

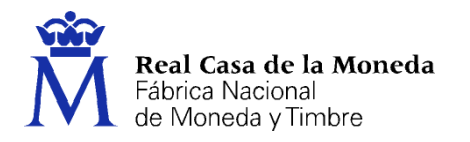

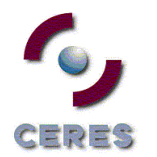

# <span id="page-24-0"></span>**10. PROCEDIMIENTOS**

SNE del Portal 060  $\rightarrow$  Entrar a su DEH  $\rightarrow$  Procedimientos

Las entidades organizan en la DEH sus procedimientos administrativos para los que emiten notificaciones en categorías y procedimientos. Un procedimiento en DEH se puede corresponder con un procedimiento administrativo y, en muchos casos, engloba a un conjunto de éstos para facilitar la gestión de suscripción de los usuarios.

Por el mero hecho de crear su DEH no recibirá notificaciones electrónicas, pero puede comunicar su deseo de recibir notificaciones electrónicas a través de este medio mediante la suscripción a procedimientos. Consulte el catálogo de procedimientos que han habilitado los organismos públicos para el envío de notificaciones electrónicas, y seleccione aquellos que sean de su interés.

Un usuario obligado podrá también gestionar la suscripción voluntaria a los procedimientos, a excepción de los correspondientes a la Entidad que le obligó a estar dado de alta en el servicio.

Para ir a la vista de procedimientos se tiene que pulsar en la opción **"Procedimientos"** situada en el menú superior del buzón de su DEH.

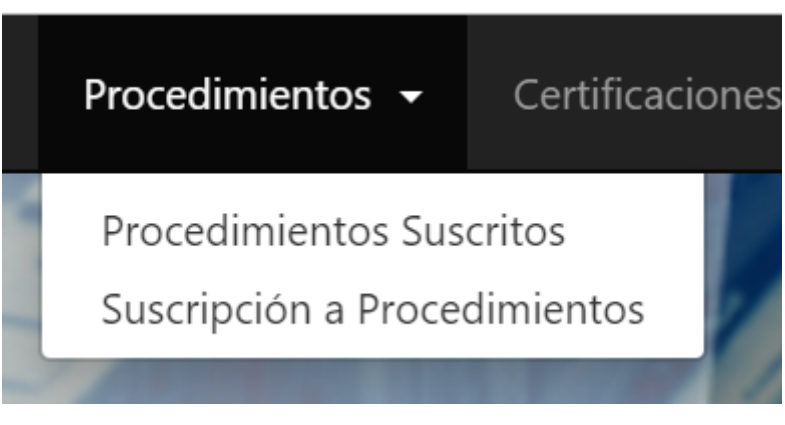

*Figura 49. Vista de Procedimientos*

## <span id="page-24-1"></span>**10.1. PROCEDIMIENTOS SUSCRITOS**

*SNE del Portal 060* → *Entrar a su DEH* → *Procedimientos* → *Procedimientos Suscritos*

En la vista de **"Procedimientos Suscritos"** aparece una lista con todos los procedimientos a los que están suscritos los usuarios. En cada línea aparece un procedimiento mostrando el código del procedimiento, el organismo emisor y la fecha en la que se ha suscrito el usuario.

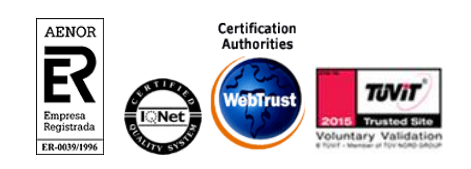

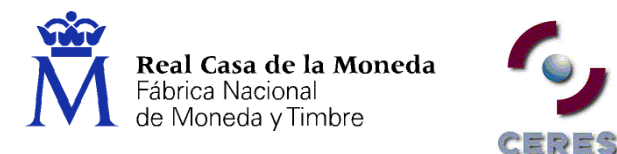

#### <span id="page-25-0"></span>**10.2. SUSCRIPCIÓN PROCEDIMIENTOS**

*SNE del Portal 060* → *Entrar a su DEH* → *Procedimientos* → *Suscripción a Procedimientos*

Si el usuario lo requiere, puede suscribirse a nuevos procedimientos. Para ello se tiene que pulsar sobre **"Suscripción procedimientos",** situado en el menú a la izquierda.

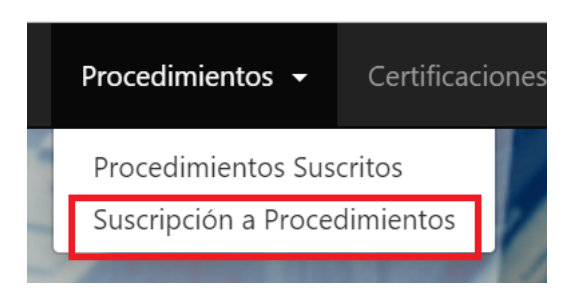

*Figura 50. Opción de Suscripción a Procedimientos*

#### Aparecerá la siguiente pantalla:

A continuación se presenta el catálogo de procedimientos administrativos habilitados para la recepción de notificaciones por vía telemática.

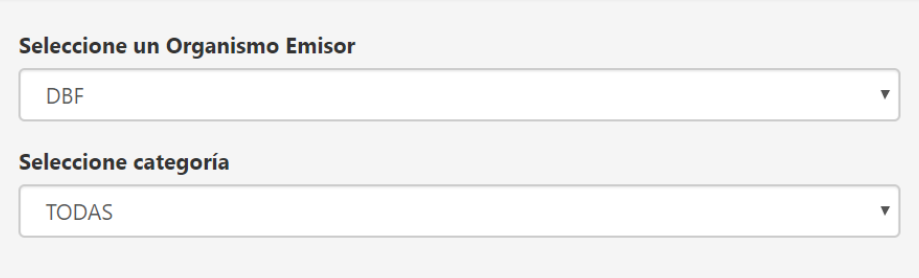

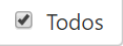

#### > CAT PRUEBA

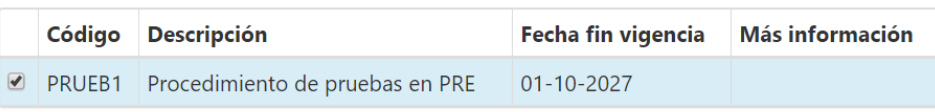

Suscribirse

*Figura 51. Selección de Procedimiento*

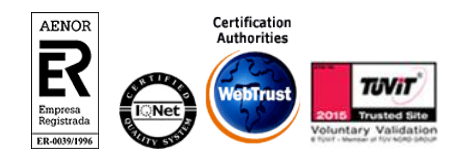

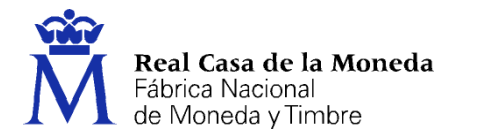

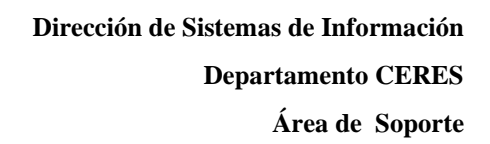

- 1. Se debe escoger el organismo emisor al cual se va suscribir.
- 2. Se escoge la categoría del procedimiento que interesa.
- 3. Aparecerán todos los procedimientos asociados a la entidad y categoría que el usuario ha elegido. Pulsamos sobre la casilla en blanco para que quede seleccionado el procedimiento al que el usuario desea suscribirse.

CERES

4. Por último, pulsamos sobre el botón **"Suscribirse". Se remitirá a los correos electrónicos indicados un Código de Validación que deberá introducir a continuación para finalizar el proceso de suscripción a procedimientos**.

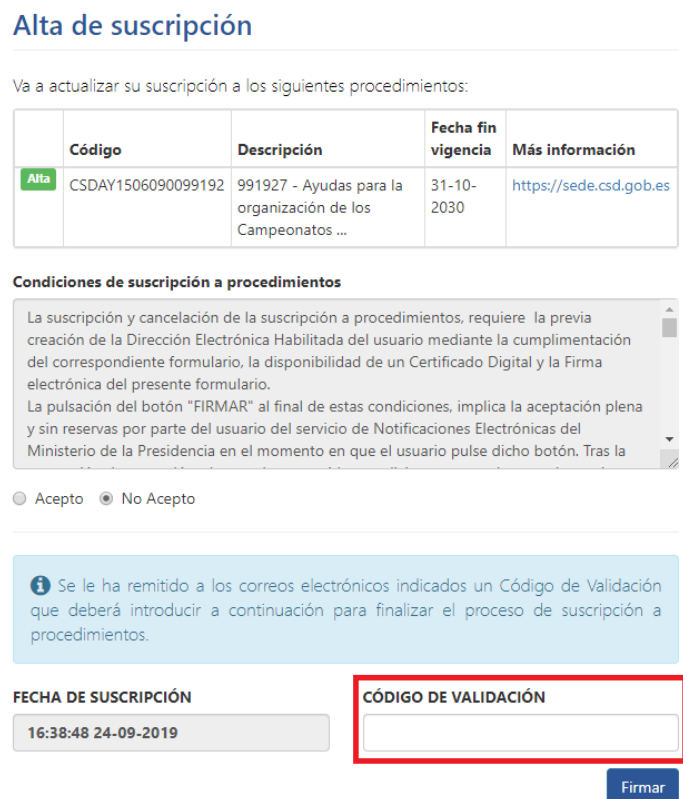

#### <span id="page-26-0"></span>**10.3. BAJA DE PROCEDIMIENTOS**

*SNE del Portal 060* → *Entrar a su DEH* → *Procedimientos subscritos*

Para darse de baja de un procedimiento los usuarios deben acceder a la lista de procedimientos a los que ya están suscritos, tal y como podemos observar en esta imagen:

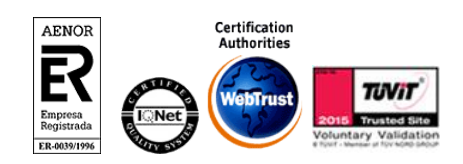

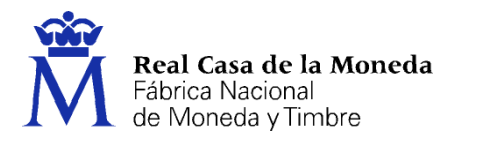

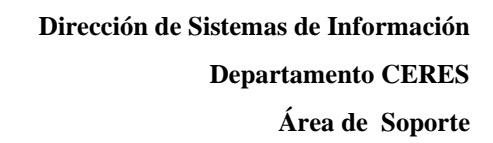

# **Procedimientos Suscritos**

A Recuerde que si usted está obligado a recibir notificaciones / comunicaciones en su Dirección Electrónica Habilitada desde algún organismo, éste no aparecerá en la siguiente tabla de suscripciones voluntarias.

 $C = p = S$ 

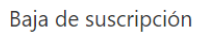

| Código <sup>A</sup>  | <b>Organismo Emisor</b><br>≐                              | <b>Descripción</b>                                    | Fecha<br>suscripción   |
|----------------------|-----------------------------------------------------------|-------------------------------------------------------|------------------------|
| AEATPI20050425IVANOR | Agencia Estatal de<br>Administración<br><b>Tributaria</b> | Gestión de<br>Devoluciones de IVA a<br>no residentes. | 27-04-2018<br>13:33:29 |
| Pag: 1/1             |                                                           |                                                       | 20 por pagina ▼        |

*Figura 52. Vista de procedimientos suscritos y baja*

Una vez los usuarios estén situados en dicha lista deben marcar los procedimientos que desean dar de baja y pulsar sobre el botón **"Baja de suscripción"** situado en la parte superior de la lista. A continuación, aparecerá un dialogo de confirmación indicando los procedimientos que se han elegido para dar de baja.

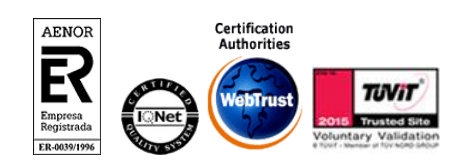

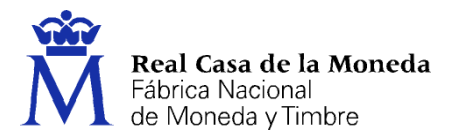

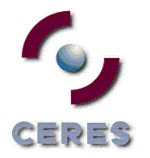

# Baja de suscripción

Va a actualizar su suscripción a los siguientes procedimientos:

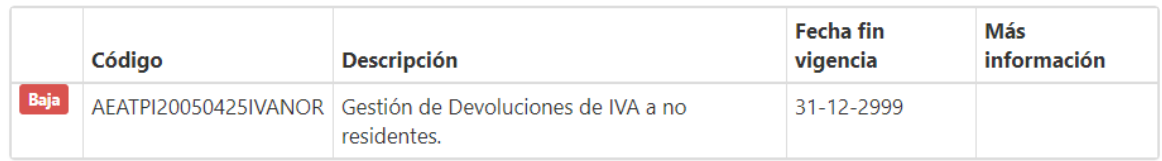

#### Condiciones de suscripción a procedimientos

 $\mathbf{A}$ La suscripción y cancelación de la suscripción a procedimientos, requiere la previa creación de la Dirección ٠ Electrónica Habilitada del usuario mediante la cumplimentación del correspondiente formulario, la disponibilidad de un Certificado Digital y la Firma electrónica del presente formulario. La pulsación del botón "FIRMAR" al final de estas condiciones, implica la aceptación plena y sin reservas por parte del usuario del servicio de Notificaciones Electrónicas del Ministerio de la Presidencia en el momento en que el usuario pulse dicho botón. Tras la aceptación de estas cláusulas, se almacenará las condiciones aceptadas por el usuario, en la suscripción o baja al procedimiento del sitio web.

#### ○ Acepto ● No Acepto

6 Se le ha remitido a los correos electrónicos indicados un Código de Validación que deberá introducir a continuación para finalizar el proceso de suscripción a procedimientos.

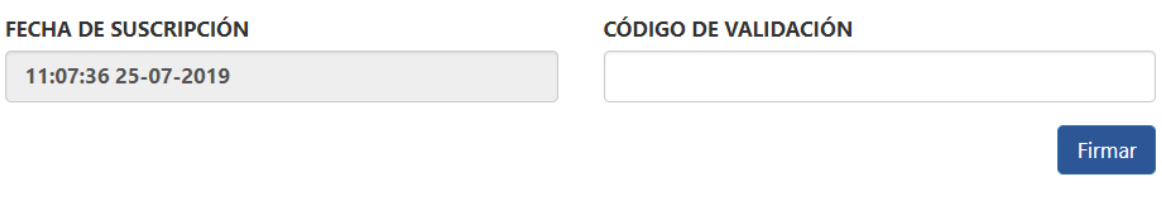

*Figura 53. Confirmación de baja en procedimientos*

Los usuarios deben seleccionar sobre "**Acepto**". Se remitirá a los correos electrónicos indicados un Código de Validación que deberán introducir a continuación para finalizar el proceso de baja de procedimientos. Una vez los usuarios firmen la baja quedarán de suscritos de los procedimientos elegidos.

#### <span id="page-28-0"></span>**10.4. CONSULTA DE ORGANISMOS EMISORES**

*SNE del Portal 060* → *Parte Pública* → *Organismos Emisores* → *Consulta Organismos Emisores*

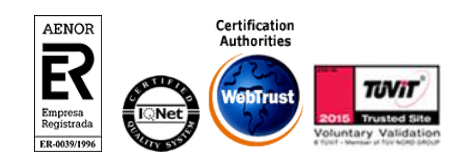

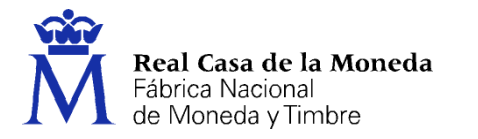

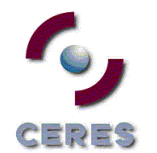

Desde esta opción los usuarios pueden ver por categorías todos los organismos emisores que están actualmente adheridos al servicio.

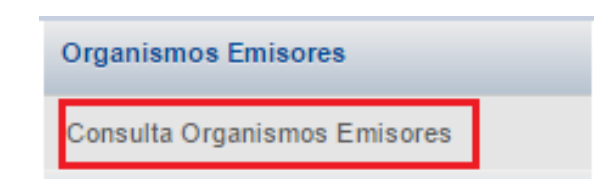

*Figura 5. Consultar Organismos Emisores*

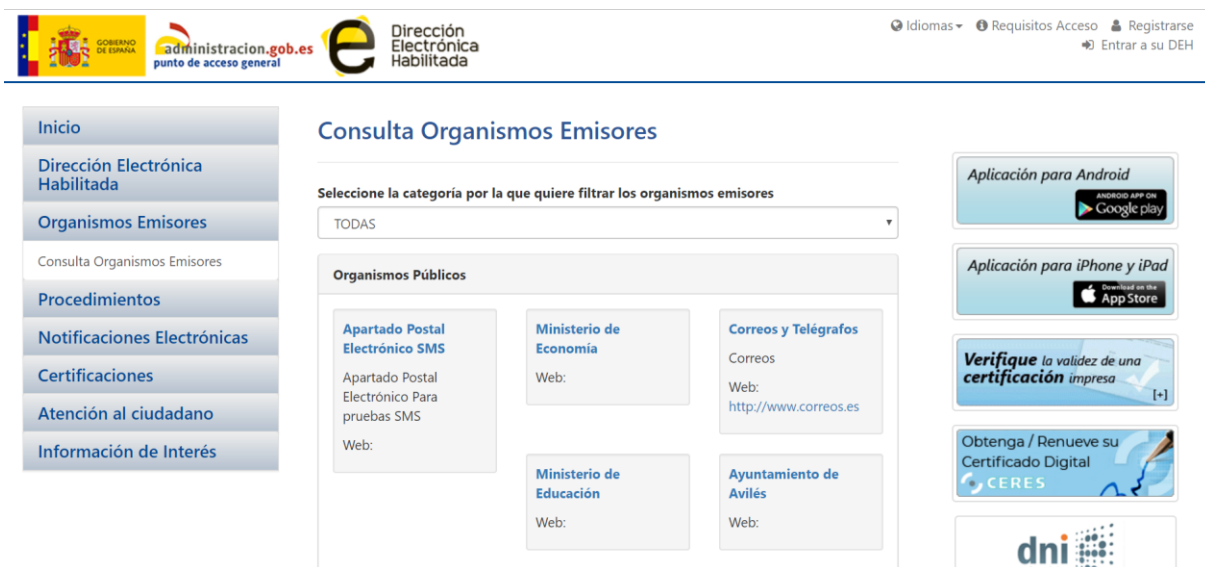

*Figura 6. Resultado al consultar todas las categorías de Organismos Emisores*

## <span id="page-29-0"></span>**10.5. CONSULTA DE PROCEDIMIENTOS**

*SNE del Portal 060* → *Parte Pública* → *Organismos Emisores* → *Consulta Procedimientos*

En esta sección los usuarios pueden consultar todos los procedimientos, por categoría, publicados por cada uno de los Organismos Emisores.

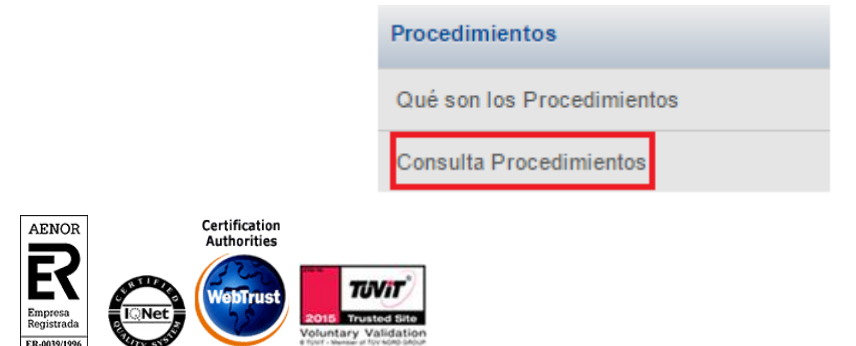

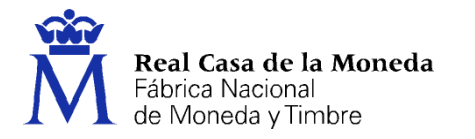

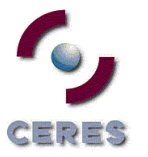

# *Figura 9. Consulta de procedimientos*

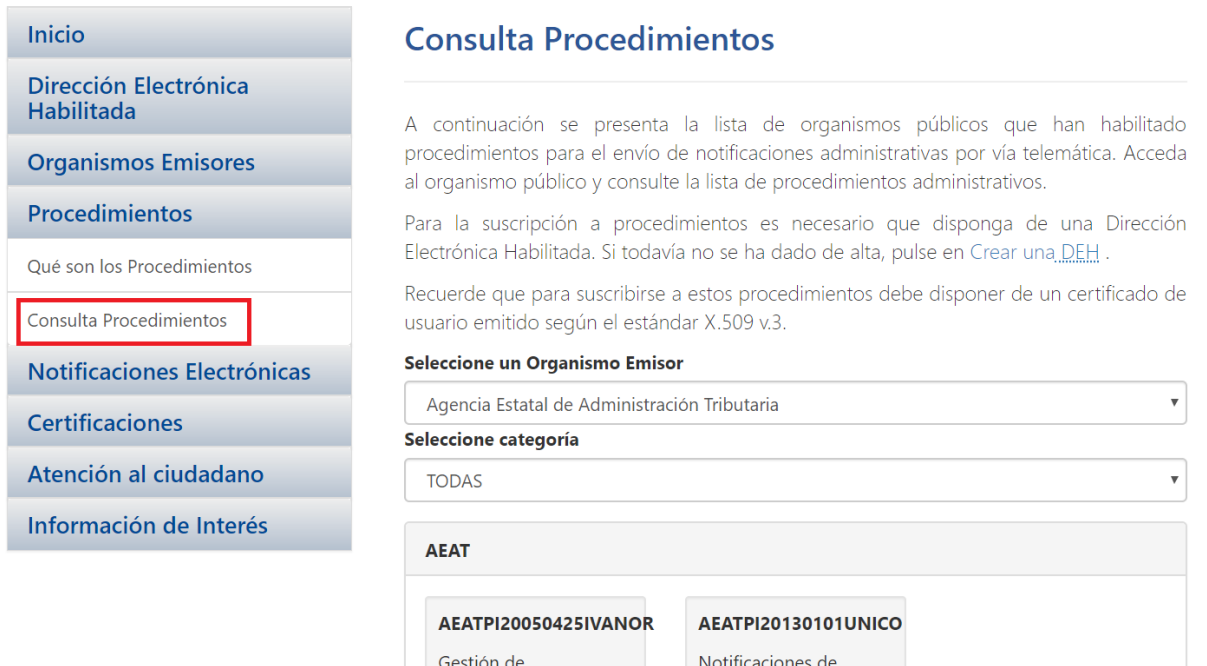

*Figura 10. Resultado de consultar los procedimientos de la AEAT en todas sus categorías*

**Actuaciones** v

Devoluciones de IVA

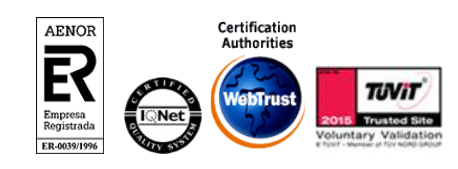

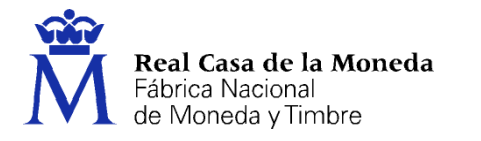

#### <span id="page-31-0"></span>**11. GESTIÓN DE ETIQUETAS PERSONALES**

El interface del servicio permite al usuario clasificar las notificaciones y comunicaciones que recibe mediante etiquetas.

CEPES

#### <span id="page-31-1"></span>**11.1. CREACIÓN DE ETIQUETAS**

#### *SNE del Portal 060* → *Entrar a su DEH* → *Crear Etiqueta*

Para crear una carpeta se tiene que pulsar en el icono **"Crear Etiqueta"** situado en el menú de abajo a la izquierda.

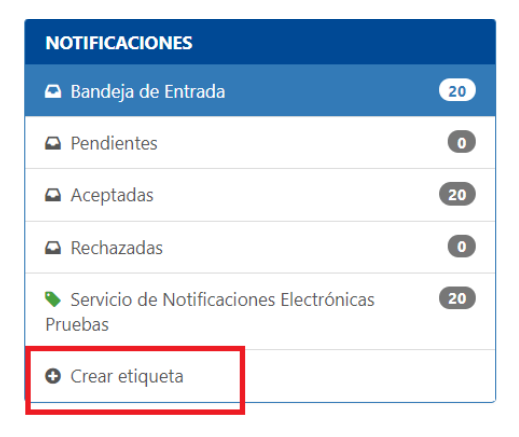

*Figura 39. Creación de carpeta*

A continuación, aparecerá una ventana preguntando sobre el nombre de la etiqueta que se desea crear. Se introduce el nombre y se pulsa en **Aceptar.**

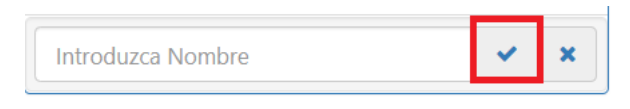

*Figura 40. Asignar nombre a una etiqueta nueva*

Como resultado de este proceso aparecerá una nueva carpeta en la lista de etiquetas situado a la izquierda del portal.

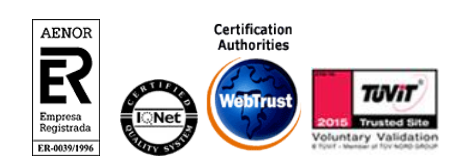

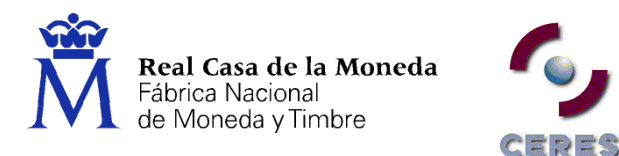

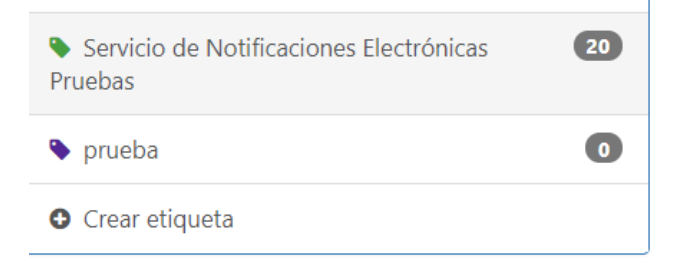

*Figura 41. Ejemplos de Etiquetas Personales*

## <span id="page-32-0"></span>**11.2. RENOMBRAR UNA ETIQUETA**

*SNE del Portal 060* → *Entrar a su DEH* → *Etiqueta* → *Editar Etiqueta*

Para cambiarle el nombre a alguna de nuestras etiquetas se debe pulsar en el icono de **"Editar etiqueta",**  situado en la parte derecha del nombre de dicha etiqueta.

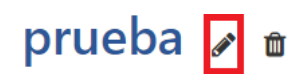

*Figura 42. Renombrar una Etiqueta*

A continuación, aparecerá una ventana preguntando el nuevo nombre.

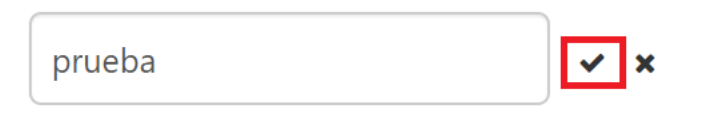

*Figura 43. Poner nuevo nombre.*

El cambio finaliza tras pulsar el icono de **Aceptar**.

## <span id="page-32-1"></span>**11.3. BORRAR UNA ETIQUETA**

*SNE del Portal 060* → *Buzón Personal* → *Etiqueta* → *Borrar Etiqueta*

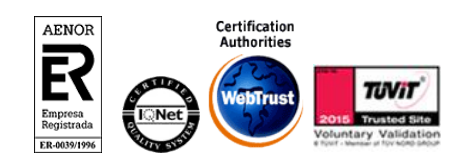

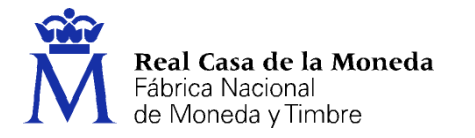

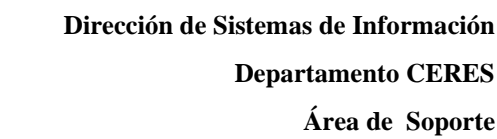

Para borrar una etiqueta sólo se tiene que pulsar en icono de **"Borrar Etiqueta",** situado en la parte derecha del nombre de dicha etiqueta .

**CERES** 

# prueba / [m]

*Figura 44. Borrar una Etiqueta*

Cuando el usuario haga *clic* aparecerá la etiqueta a borrar. El usuario deberá pulsar en **Aceptar** para que se apliquen los cambios.

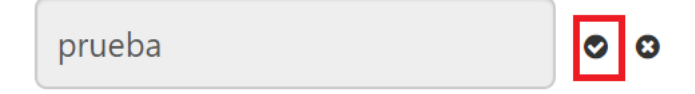

*Figura 45. Aceptar etiqueta a borrar*

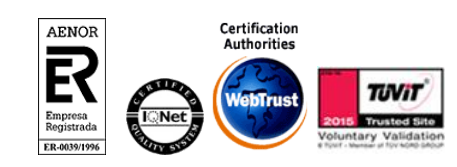

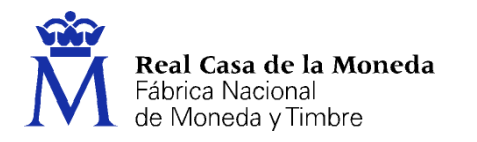

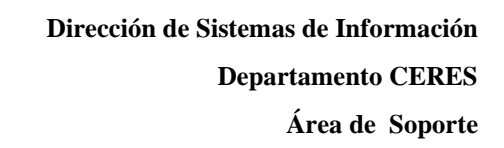

### <span id="page-34-0"></span>**12. OPCIONES DE USUARIO**

#### *SNE del Portal 060* → *Entrar a su DEH* → *Opciones de usuario*

Desde la vista datos de contacto se pueden modificar los datos personales asociados a una DEH, administrar las alertas de entidades emisoras o la baja del servicio.

REDES

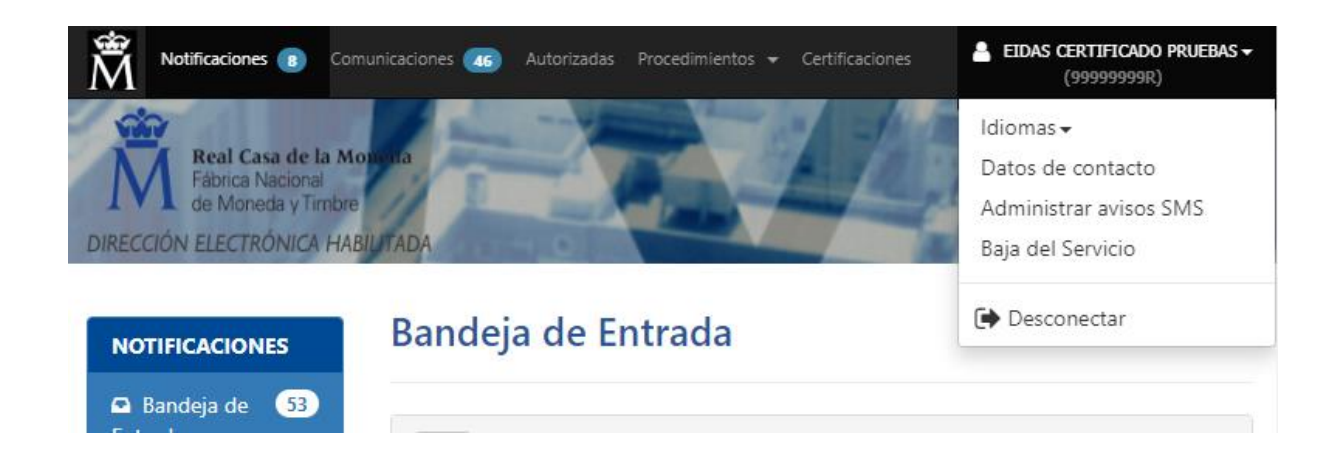

#### <span id="page-34-1"></span>**12.1. ACTUALIZAR DATOS DE CONTACTO**

### *SNE del Portal 060* → *Entrar a su DEH* → *Datos de contacto*

Desde esta sección se pueden modificar los datos de contacto asociados a una DEH que se usarán por el servicio para la práctica de avisos. El servicio le informará de la disposición de nuevas notificaciones y comunicaciones electrónicas. Puede indicar más de una dirección de correo electrónico.

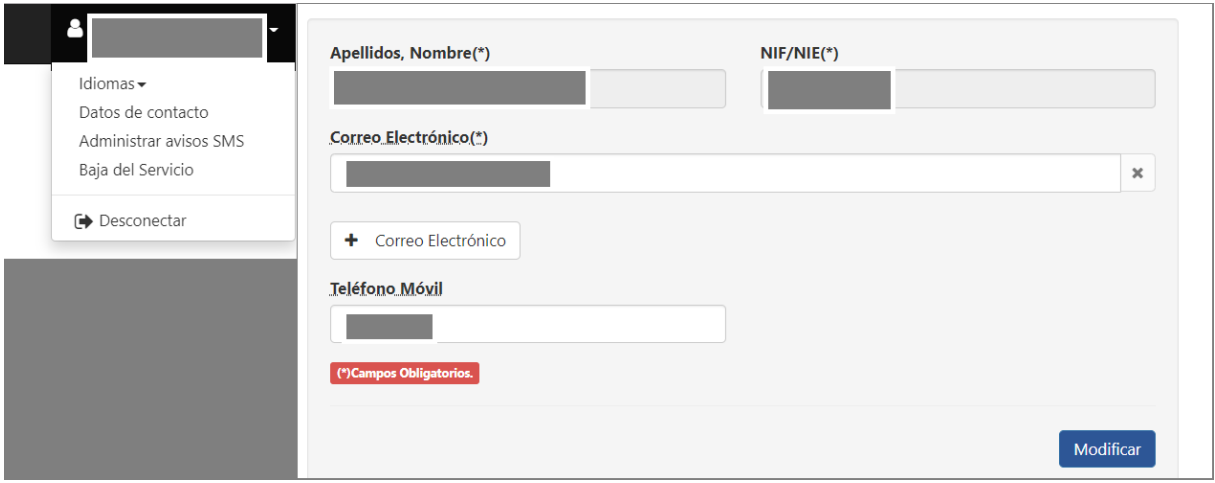

*Figura 58. Actualización de datos en Perfil*

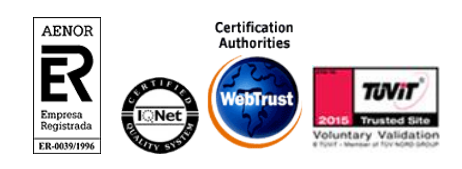

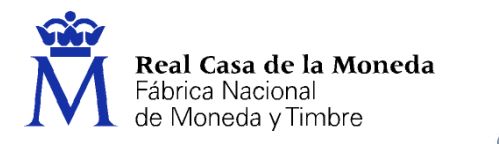

Una notificación, según la normativa de aplicación, se da por realizada, aunque el interesado no acceda a ella. Por lo que se recomienda aportar direcciones de correo electrónico que consulte habitualmente con el objeto de que pueda estar convenientemente informado.

ERES

En el caso de personas jurídicas se recomienda especialmente añadir varias direcciones de correo electrónico que incluyan alguna de carácter general, con el fin de evitar la falta de atención por la ausencia de personas específicas o encargados de su tratamiento.

También, es posible informar un nº de teléfono móvil al que el servicio enviará SMSs de aviso para las administraciones que dispongan de dicho servicio.

#### <span id="page-35-0"></span>**12.2. SUSCRIPCIÓN AL SISTEMA DE AVISOS DE NAVEGADOR**

#### *SNE del Portal 060* → *Entrar a su DEH* → *Avisos de navegador*

Los avisos de navegador (alertas de escritorio o notificaciones web, según la terminología de cada fabricante), permiten recibir avisos, complementarios a los recibidos mediante correo electrónico o sms, ante la puesta a disposición de nuevas notificaciones o comunicaciones en la DEH identificada. Esta tecnología es compatible tanto con dispositivos móviles como ordenadores de escritorio.

El servicio de avisos de navegador se activará exclusivamente para el usuario identificado mediante certificado electrónico, en el dispositivo y navegador web utilizado durante proceso. El usuario puede activar el servicio en otros dispositivos y navegadores indistintamente y de forma independiente. Si se activa el servicio en varios dispositivos o navegadores web, se recibirá copias del mismo aviso en cada uno de ellos. Se recomienda no activar el servicio en dispositivos que no estén bajo el exclusivo control del interesado.

Puede realizar la suscripción a este sistema de avisos desde el apartado de perfil, o de configuración de usuario, una vez haya accedido a su DEH, tras identificarse mediante su certificado electrónico.

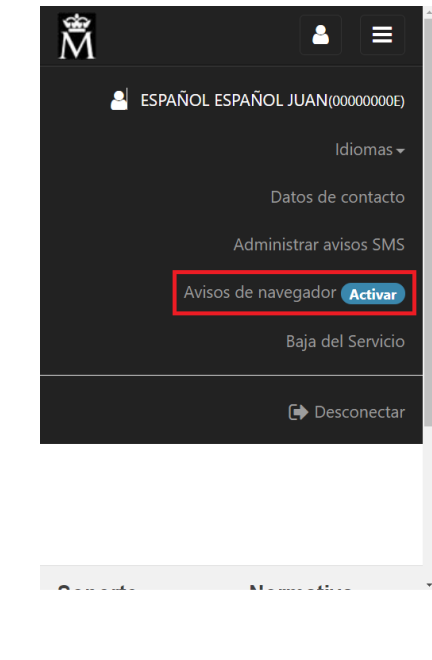

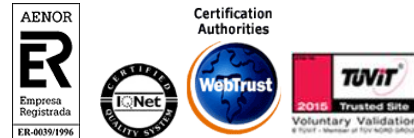

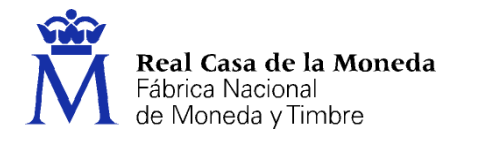

Consulte si su navegador es compatible con esta funcionalidad en la UR[L https://caniuse.com/push](https://caniuse.com/push-api)[api.](https://caniuse.com/push-api)

ERES

#### <span id="page-36-0"></span>**12.3. BAJA DEL SERVICIO**

#### *SNE del Portal 060* → *Entrar a su DEH* → *Baja del Servicio*

Desde esta opción el usuario puede solicitar la baja su buzón/ DEH en el Servicio de Notificaciones Electrónicas, siempre y cuando su alta haya sido voluntaria y no esté asociada a una obligación.

Una vez leídas las condiciones de baja se marcará la opción **"Acepto"**. Se le enviará, a los correos electrónicos indicados en su perfil, un Código de Validación que deberá introducir a continuación para finalizar el proceso de baja de su DEH. Cabe destacar que para que la baja se haga efectiva no se puede dejar ninguna notificación o comunicado en el buzón sin leer. Una vez se dé de baja el usuario, se eliminarán **todos** los datos guardados en el buzón.

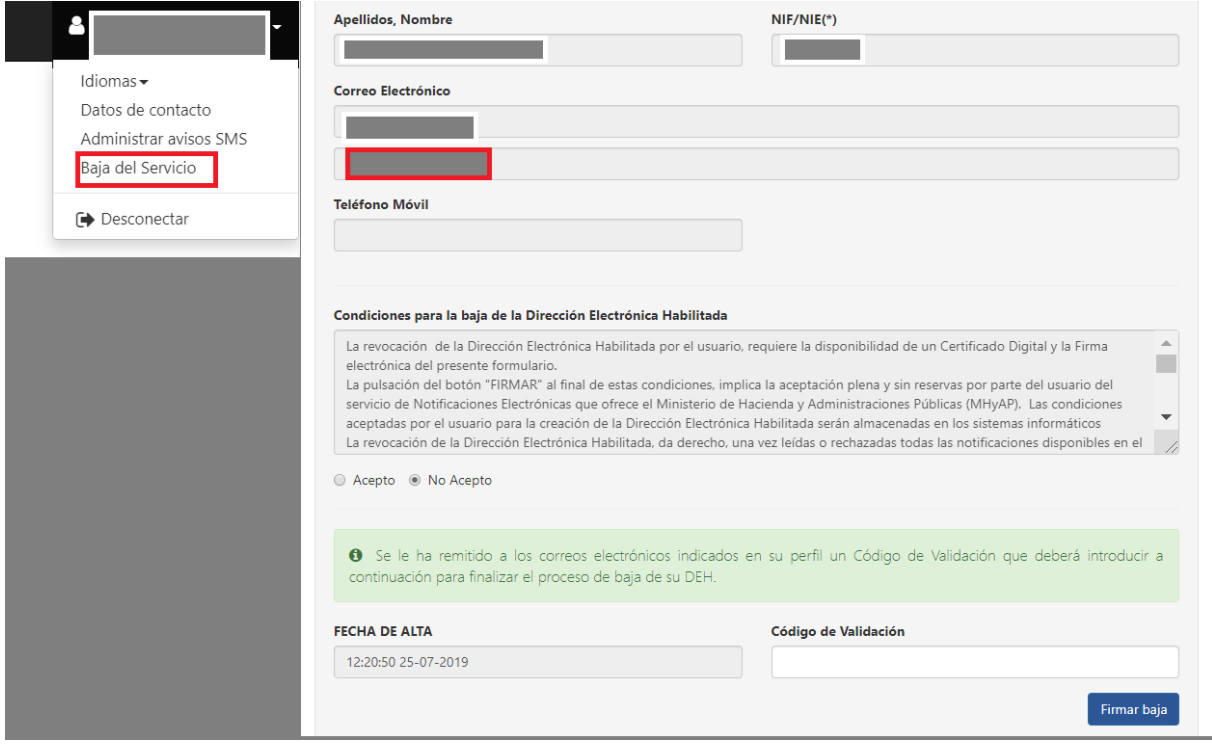

*Figura 59. Baja del Servicio*

## <span id="page-36-1"></span>**13. CERTIFICACIONES**

*SNE del Portal 060* → *Entrar a su DEH* → *Certificaciones*

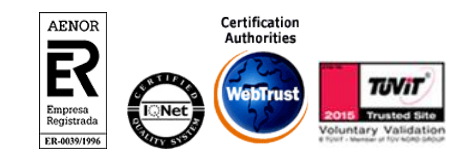

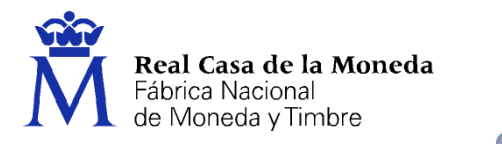

Desde esta opción los usuarios dispondrán de un buscador de certificaciones, desde el cual, el usuario podrá recuperar la certificación de cualquier notificación que haya recibido desde el 20 de junio de 2010.

ERES

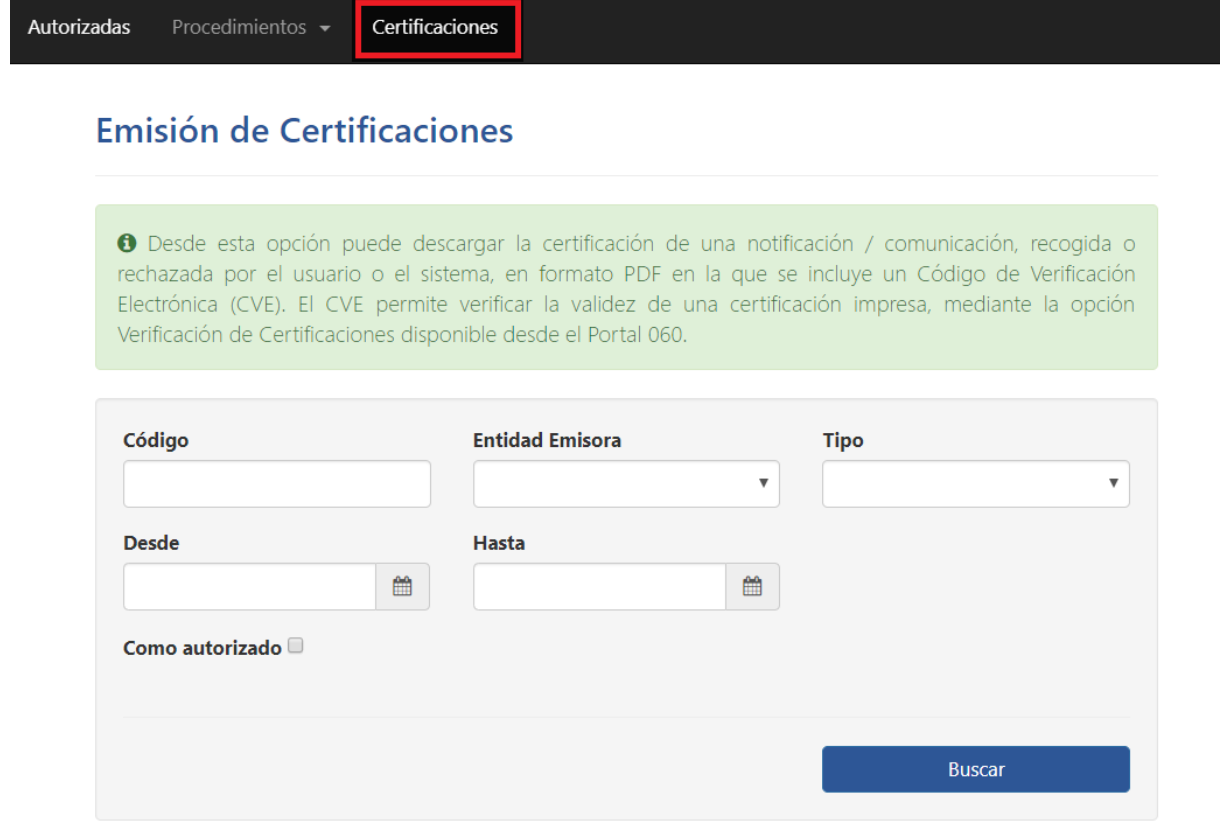

*Figura 54. Buscador de Certificaciones*

Si el usuario conoce el código de la notificación (o NCC) que quiere buscar, puede indicarlo directamente en el campo "Código" del formulario de búsqueda.

Si el usuario no dispone del código o referencia de la notificación, deberá especificar el rango de fechas (campos "Desde" – "Hasta") en el que tenga conocimiento que le enviaron una notificación. El rango de fecha en la búsqueda no podrá ser superior a 30 días, en caso de seleccionar un rango mayor, se registrará el siguiente mensaje informativo para reducir el rango de búsqueda:

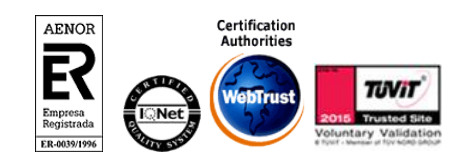

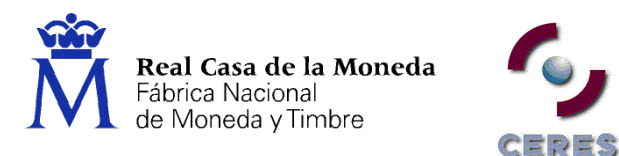

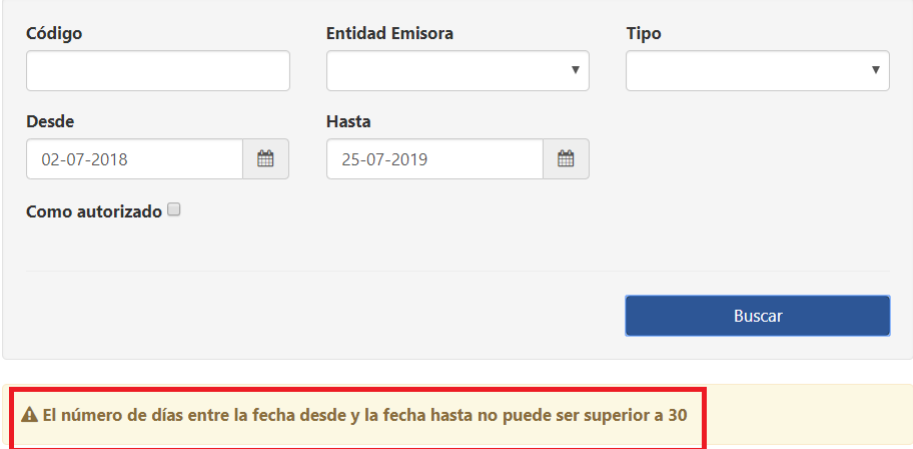

*Figura 55. El rango de fechas en la búsqueda no podrá superar los 30 días*

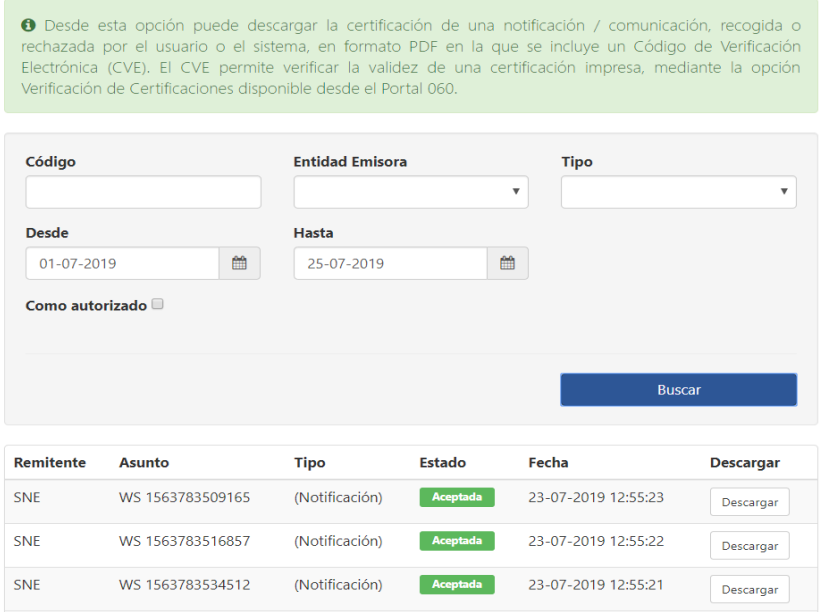

*Figura 56. Resultado de búsqueda de certificaciones.*

En los resultados podrá ver el estado de la notificación (aceptada, rechazada o expirada), el asunto que especificó el Organismo Emisor, el Organismo Emisor que la envió, el tipo (notificación o comunicación) y la fecha de recogida. En último lugar se dispondrá de un icono de descara en la columna "Certificación" que si se pulsa sobre el provocará la descarga en PDF de la certificación.

La certificación en PDF contendrá información acerca de emisión, la puesta a disposición y la recogida de la notificación. En el pie de la misma, se podrá encontrar un código CVE (Código de Verificación Electrónica) que permitirá su cotejo desde la parte pública del portal de notificaciones tal y como se indicó anteriormente en punto 3.5 de este documento.

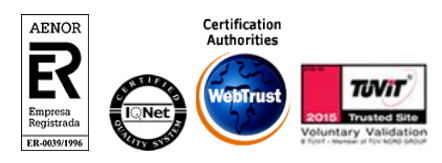

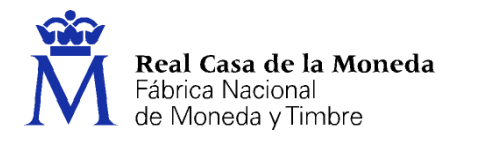

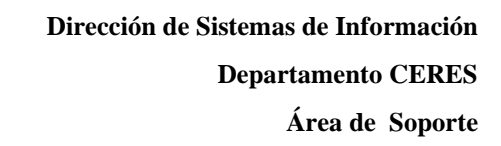

Puede verificar la validez de este documento en la página http://notificaciones.060.es utilizando el siguiente yMzw1zdULJoaoBno

ERES

Fábrica Nacional de Moneda y Timbre - Real Casa de la Moneda. Dpto. Ceres (SNE-DEH). C/Jorge Juan, 106. 28009 Madrid. Tel.: 902 334 763 www.fnmt.es

*Figura 57. Ejemplo de pide de certificación con CVE*

Debemos tener en cuenta que dependiendo del tipo y la modalidad de envío que eligiera el Organismo Emisor, es posible que no se pueda emitir una certificación de alguna notificación recibida. En tal caso, se mostrará el resultado en la pantalla de búsqueda pero no aparecerá el botón de descarga.

#### <span id="page-39-0"></span>**13.1. VERIFICAR CERTIFICACIÓN**

#### *SNE del Portal 060* → *Parte Pública* → *Certificaciones* → *Verificar Certificación*

En esta opción los usuarios pueden utilizar el Código de Verificación Electrónica incluido en las certificaciones PDF descargadas desde su buzón principal para descargar una copia de dicha certificación en formato PDF.

De esta manera, un tercer usuario puede usar el CVE (Código de Verificación Electrónica) para cotejar la autenticidad y la integridad de una certificación PDF que le haya sido entregada.

Puede acceder a la verificación de certificaciones el usuario deberá pulsar en la opción "Verificar Certificación" que tiene para ello en el menú:

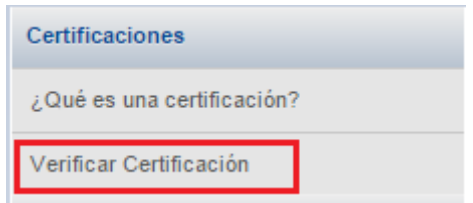

*Figura 14. Verificar Certificación*

Para realizar la verificación de una certificación los usuarios deben rellenar el siguiente formulario.

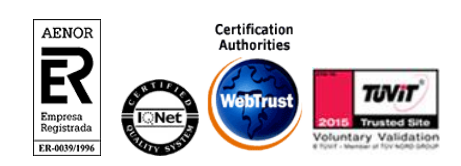

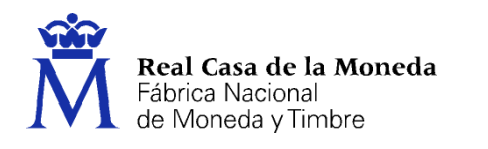

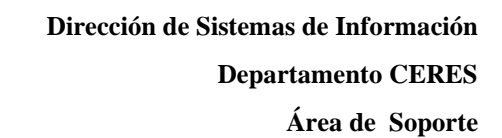

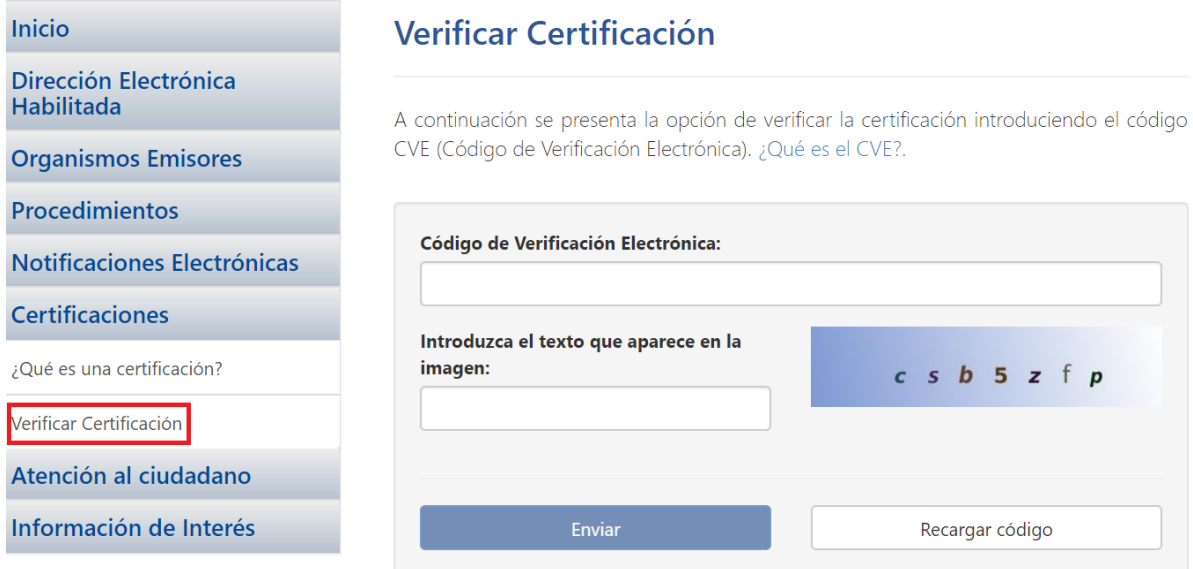

**CERES** 

*Figura 15. Formulario para cotejar una certificación*

En el primer campo **"Código de Verificación Electrónica"** se debe introducir el código CVE que figura al pie de página de una notificación en PDF que hayamos descargado previamente desde el portal de notificaciones 060.

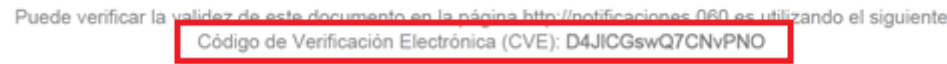

Tras la verificación por parte del sistema, se podrá descargar el PDF con la certificación asociada al CVE.

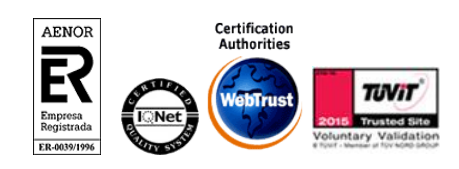

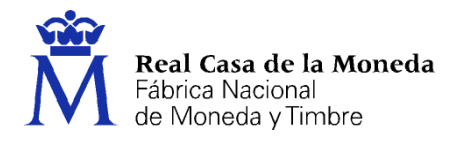

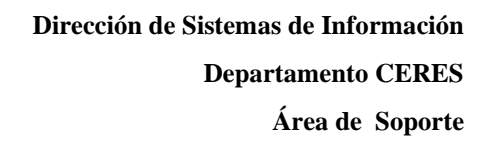

# <span id="page-41-0"></span>**14. PREGUNTAS FRECUENTES SOBRE OBLIGADOS Y AUTORIZADOS**

#### <span id="page-41-1"></span>**14.1. OBLIGADOS**

Cuando un usuario sin DEH recibe una notificación como obligado, el Servicio de Notificaciones Electrónicas le crea la DEH o buzón de oficio para poder depositar la notificación. Esta notificación ya se cuenta como admitida y comienza a contar los 10 días de los que dispone el usuario para aceptar o rechazarla.

ヒロウロ

Si el usuario obligado ha completado su registrado en el portal, tendrá asociada una dirección de correo electrónico a su DEH, por lo que recibirá un correo electrónico de aviso para informarle que ha recibido una nueva notificación. El usuario también recibirá un correo informativo cuando se crea su DEH.

Cuando el usuario acceda al portal, lo primero que deberá hacer es completar el proceso de registro (activación de la DEH) para poder acceder a su buzón, en el cual tendrá disponibles las notificaciones que haya recibido como obligado.

Una vez dentro de su buzón, el usuario podrá suscribirse de forma voluntaria a los procedimientos del resto de Entidades Emisoras, a excepción de la Entidad que le obligó a estar dado de alta en el servicio.

Para activar su DEH los usuarios obligados tienen que entrar en el portal [http://notificaciones.060.es](http://notificaciones.060.es/) (disponiendo de su certificado digital instalado correctamente en el navegador), y tras pulsar sobre el botón **"Registrarse"** o **"Entrar a su DEH"** su DEH quedará activada después de completar unos sencillos pasos.

Los usuarios obligados no podrán darse de baja del Servicio de Notificaciones Electrónicas. Cuando lo intenten, recibirán un mensaje de aviso indicando que, dada su condición, no se puede efectuar la baja. Esta baja sólo tendría efecto sobre los procedimientos a los que se suscribió de forma voluntaria.

Los usuarios que intenten darse de baja de los procedimientos asociados al Organismo Emisor del cual son usuario obligado, observarán que los procedimientos de dicho Organismo no aparecen en la lista. Esto es debido a que los usuarios obligados están dados de alta en todos los procedimientos asociados del Organismo Emisor y no pueden darse de baja de los mismos.

Un usuario obligado puede operar con su buzón privado como cualquier otro usuario voluntario, es decir será capaz también de suscribirse a procedimientos de otros Organismos Emisores.

#### <span id="page-41-2"></span>**14.2. SI NO DISPONGO DE DEH CREADA Y ESTOY OBLIGADO POR LA AEAT A USAR EL SERVICIO ¿QUÉ DEBO HACER?**

Si es usuario obligado por la AEAT cuando ésta le envíe notificaciones a través del Servicio de Notificaciones Electrónicas usted deberá entrar en [http://notificaciones.060.es](http://notificaciones.060.es/) y pulsar sobre el botón **"Entrar al buzón".** El usuario deberá completar su registro informando su cuenta de correo electrónico, ya que es el único dato que debe informar de forma obligada para completar su registro.

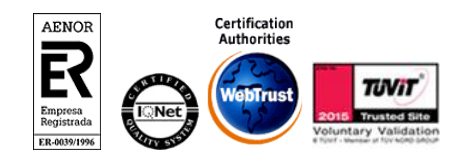

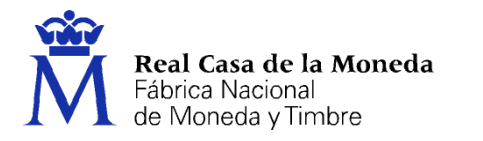

#### <span id="page-42-0"></span>**14.3. ¿SI ESTOY OBLIGADO POR LA AEAT ME DEBO SUSCRIBIR A SUS PROCEDIMIENTOS?**

ヒロウゴ

Al ser usuario obligado, por defecto usted recibirá notificaciones de la AEAT asociadas al procedimiento único de la AEAT (AEATPI20130101UNICO).

Sin embargo, deberá suscribirse a los procedimientos de las demás entidades si desea recibir notificaciones / comunicados de carácter voluntario.

#### <span id="page-42-1"></span>**14.4. HACE TIEMPO FUI USUARIO OBLIGADO POR LA AEAT Y AHORA VUELVO A SER VOLUNTARIO. ¿SEGUIRÉ RECIBIENDO NOTIFICACIONES DE LA AEAT?**

Si ahora es usuario voluntario no recibirá notificaciones de la AEAT a no ser que en su buzón privado este suscrito a los procedimientos de la AEAT. En el caso de no querer recibir notificaciones de esta entidad, por favor, verifique en su DEH que no esté suscrito en ningún procedimiento de la AEAT.

#### <span id="page-42-2"></span>**14.5. ACTUALMENTE SOY USUARIO AUTORIZADO DE LA AEAT Y QUIERO DEJAR DE SERLO. ¿CÓMO PROCEDO CON LA BAJA?**

El titular o el autorizado deberán acudir a la Agencia Tributaria y gestionar los trámites necesarios para efectuar la baja de usuario autorizado.

Una vez hechos los trámites en la AEAT, en las futuras notificaciones enviadas al titular, el usuario que estaba como autorizado no debería de recibir sus notificaciones.

Si el usuario autorizado recibe una notificación de un titular cuando ya había gestionado la baja del apoderamiento, el autorizado deberá ponerse en contacto con la AEAT.

#### <span id="page-42-3"></span>**14.6. SOY USUARIO AUTORIZADO Y TENGO DEH PROPIA. ¿PUEDO DAR DE BAJA MI DEH Y SEGUIR COMO AUTORIZADO DE TERCEROS?**

Sí, usted puede darse de baja a través del buzón privado. Este proceso sólo afectara a su DEH propia y en ningún momento afectará a las notificaciones que estuviera recibiendo como autorizado.

#### <span id="page-42-4"></span>**14.7. ¿CÓMO PUEDO AVERIGUAR SI SOY AUTORIZADO PARA VER LAS NOTIFICACIONES DE OTRA PERSONA?**

Cuando acceda a través del portal [https://notificaciones.060.es](https://notificaciones.060.es/) a su buzón privado, si tiene notificaciones de usuarios de los cuales usted es autorizado, verá la pestaña "Autorizadas", que contendrá una carpeta por cada usuario del que sea autorizado y haya recibido alguna notificación.

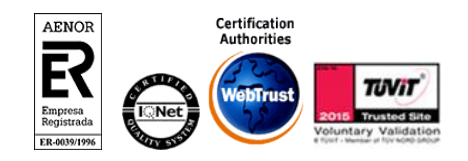

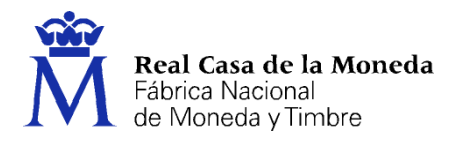

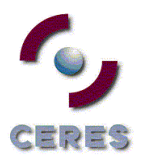

# <span id="page-43-0"></span>**15. ATENCIÓN AL CIUDADANO**

# <span id="page-43-1"></span>**15.1. CONTACTE CON NOSOTROS**

*SNE del Portal 060* → *Parte Pública* → *Atención al Ciudadano* → *Contacte con Nosotros*

Para temas relacionados con la obtención e instalación de certificados digitales, por favor póngase en contacto con su autoridad certificadora.

Para dudas sobre el contenido o trámites asociados a las notificaciones, por favor diríjase al Organismo Emisor correspondiente.

Para cualquier duda o incidencia relacionada con el Servicio de Notificaciones Electrónicas puede ponerse en contacto con nuestro Servicio de Atención al cliente en el teléfono 902 33 47 63. También puede enviarnos un email a través del formulario disponible en [https://www.sede.fnmt.gob.es/contacto](https://www.sede.fnmt.gob.es/contacto-deh)[deh](https://www.sede.fnmt.gob.es/contacto-deh) y nos pondremos rápidamente en contacto con usted.

Horario de atención:

De Lunes a Viernes: de 8:00 a 21:00

Sábados: de 9:00 a 13:00

#### <span id="page-43-2"></span>**15.2. SUGERENCIAS**

*SNE del Portal 060* → *Parte Pública* → *Atención al Ciudadano* → *Sugerencias*

Puede ponerse también en contacto con nosotros para remitirnos sus sugerencias sobre el servicio de notificaciones electrónicas mediante Dirección Electrónica Habilitada.

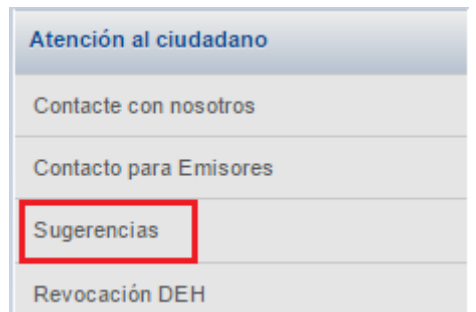

*Figura 18. Formulario de Envío de Sugerencias*

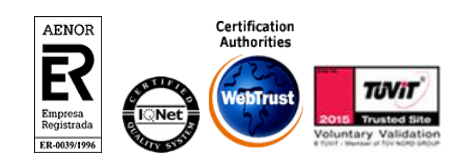

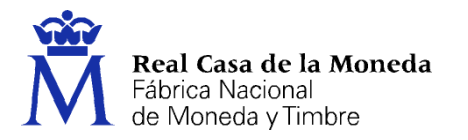

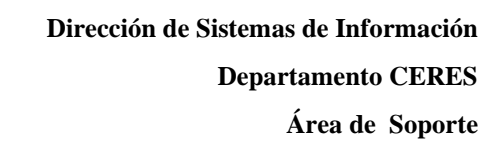

# **Sugerencias**

A continuación se presenta la opción del envío de sugerencias.

 $C = p = S$ 

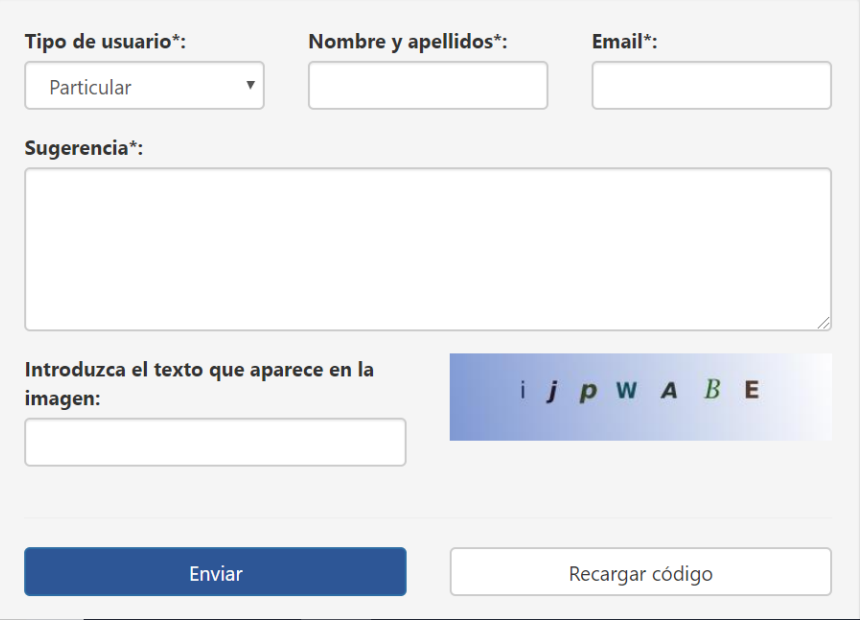

*Figura 19. Formulario de envío de sugerencias*

## <span id="page-44-0"></span>**15.3. REVOCACIÓN DEH**

#### *SNE del Portal 060* → *Parte Pública* → *Atención al Ciudadano* → *Revocación DEH*

Los usuarios que están dados de alta en el servicio de forma voluntaria y no dispongan de un certificado personal en vigor pueden consultar desde esta opción el procedimiento a seguir para tramitar la baja de su DEH por correo postal certificado, en vez de realizarlo por la vía web.

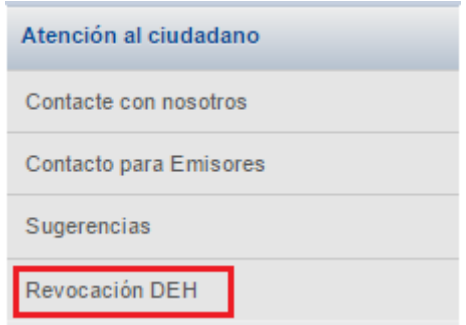

*Figura 20. Solicitud de Revocación DEH*

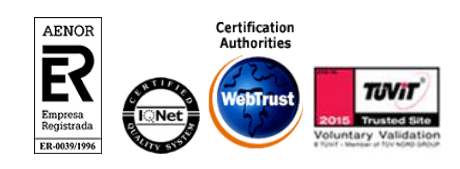